## SCH-u740 PORTABLE Dual-Mode TELEPHONE

User Guide
Please read this manual before operating your phone, and keep it for future reference.

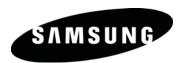

BMC\_u740\_UG\_EN\_08102007\_D3

## Intellectual Property

All Intellectual Property, as defined below, owned by or which is otherwise the property of Samsung or its respective suppliers relating to the SAMSUNG Phone, including but not limited to, accessories, parts, or software relating thereto (the "Phone System"), is proprietary to Samsung and protected under federal laws, provincial laws, and international treaty provisions. Intellectual Property includes, but is not limited to, inventions (patentable or unpatentable), patents, trade secrets, copyrights, software, computer programs, and related documentation and other works of authorship. You may not infringe or otherwise violate the rights secured by the Intellectual Property. Moreover, you agree that you will not (and will not attempt to) modify, prepare derivative works of, reverse engineer, decompile, disassemble, or otherwise attempt to create source code from the software. No title to or ownership in the Intellectual Property is transferred to you. All applicable rights of the Intellectual Property shall remain with SAMSUNG and its suppliers.

## Copyright

© 2007 Samsung Electronics Canada, Inc.. SAMSUNG is a registered trademark of Samsung Electronics Co., Ltd. and its related entities. Licensed by Qualcomm Incorporated under one or more of the following patents: U.S. Patent No. 4, 901, 307; 5, 056, 109; 5, 099, 204; 5, 101, 501; 5, 103, 459; 5, 107, 225; 5, 109, 390. Printed in China

Openwave® is a registered Trademark of Openwave, Inc.
RSA® is a registered Trademark of RSA Security, Inc.
Post-it® is a registered Trademark of Minnesota Mining and Manufacturing
Company aka 3M CORPORATION DELAWARE.
The Bluetooth® word mark and logos are owned by the Bluetooth SIG, Inc. and any
use of such marks by Samsung Electronics Canada, Inc. is under license. Other
trademarks and trade names are those of their respective owners.

## Disclaimer of Warranties; Exclusion of Liability

Except as set forth in the express warranty contained on the warranty page enclosed with the product, the purchaser takes the product "as is", and Samsung makes no express or implied warranty of any kind whatsoever with respect to the product, including but not limited to the merchantability of the product or its fitness for any particular purpose or use; the design, condition or quality of the product; the performance of the product; the workmanship of the product or the components contained therein; or compliance of the product with the requirements of any law, rule, specification or contract pertaining thereto. Nothing contained in the instruction manual shall be construed to create an express or implied warranty of any kind whatsoever with respect to the product. In addition, Samsung shall not be liable for any damages of any kind resulting from the purchase or use of the product or arising from the breach of the express warranty, including incidental, special or consequential damages, or loss of anticipated profits or benefits.

## Privacy

The privacy and copyright laws of Canada govern the disclosure, reproduction and distribution of data, media and other content, including music and video content. Certain activities, including downloads or transfer by any means (including, via cable, Bluetooth® or otherwise) of such content may be an infringement of privacy or copyright law. Neither Samsung Electronics Canada Inc. nor any of its affiliates shall be liable or responsible for any data or content disclosed, reproduced, downloaded or distributed by the user of this equipment.

## **Table of Contents**

| Getting Started                                 | 1  |
|-------------------------------------------------|----|
| Closed View of Phone                            |    |
| Front View of Your Phone                        |    |
| Viewing the Display Screen                      |    |
| Features of Your Phone                          | /  |
| Using Your Phone's Battery and Charger          |    |
| Using the Travel Adapter                        | 12 |
| Using a microSD Memory Card in Your Phone       | 12 |
| Phone Basics                                    | 14 |
| Displaying Your Phone Number                    |    |
| Making and Answering Calls                      |    |
| Using Caller ID                                 | 20 |
| Responding to Call Waiting                      |    |
| TTY Use With Handset                            |    |
| Entering Text                                   |    |
| Selecting a Character Input Mode                | 23 |
| T9 Text Input                                   | 23 |
| Alpha Mode                                      |    |
| Numbers, Symbols, Emoticons and Preset Messages |    |
| Roaming                                         |    |
| Understanding Roaming                           |    |
| Setting Your Roaming Mode                       |    |
| Voice Service                                   | 28 |
| Activating Voice Service                        | 28 |
| Main Menu                                       |    |
| Menu Styles                                     |    |
| Changing the Phone's Menu Style                 | 36 |
| Backing Up Within a Menu                        | 37 |
| Menu Layout                                     |    |
| Web                                             | 41 |
| The Wireless Web                                | 41 |
| Call History                                    | 44 |
| Viewing History                                 |    |
| Call History Options                            |    |
| Making a Call From Call History                 | 45 |

| Saving a Phone Number From Call History                            |   |
|--------------------------------------------------------------------|---|
| Erasing Call History                                               |   |
|                                                                    |   |
| Media Player                                                       |   |
| Channel Listing                                                    |   |
| Memory Card                                                        |   |
| My Play List         48           Media Player Controls         48 |   |
| Bluetooth 50                                                       |   |
|                                                                    |   |
| Enable                                                             |   |
| Visibility                                                         |   |
| Pairing Bluetooth Devices                                          |   |
| Options                                                            |   |
| Missed Alerts                                                      |   |
|                                                                    |   |
| Music                                                              |   |
| Downloads                                                          |   |
| Games                                                              |   |
| Ringers                                                            |   |
| Screen Savers59                                                    |   |
| Applications                                                       |   |
| IM & Email                                                         |   |
| Messaging                                                          |   |
| Text Messaging                                                     |   |
| Pic/Video Msg65                                                    |   |
| Voicemail                                                          |   |
| Web Alert                                                          |   |
| Tools 75                                                           |   |
|                                                                    |   |
| Mass Storage                                                       | , |
| Voice Service                                                      |   |
| Planner                                                            |   |
| Memo Pad                                                           |   |
| World Time                                                         |   |
| Alarm Clock                                                        |   |
| Calculator                                                         | ò |
| Pictures/Videos                                                    | , |
| Camera87                                                           | , |
| Camcorder                                                          |   |

| Pic/Video Msg My Pics/Videos. PictBridge Print Settings & Info | 96<br>97 |
|----------------------------------------------------------------|----------|
| Contacts                                                       |          |
| Adding a New Contact                                           |          |
| Finding Contacts.                                              | 100      |
| Adding a Phone Number to an Existing Contact Entry             | 101      |
| Editing a Contacts Entry's Phone Number                        |          |
| Speed Dial #s                                                  |          |
| Group                                                          |          |
| Memory                                                         |          |
| My Name Card                                                   |          |
| Services                                                       |          |
| Settings                                                       |          |
| Display                                                        |          |
| Voice Service                                                  |          |
| Security                                                       |          |
| Roaming                                                        |          |
| Launch Pad                                                     |          |
| OthersPhone Info                                               |          |
| Landscape Mode                                                 |          |
| Opening Your Phone to a Landscape View                         |          |
| Open View of Your Phone - Landscape Mode                       | 125      |
| Making a Call - Landscape Mode                                 | 126      |
| Answering a Call - Landscape Mode                              |          |
| VoiceSignal Commands - Landscape Mode                          |          |
| Entering Numbers - Landscape Mode                              | 129      |
| Email - Landscape Mode                                         | 129      |
| Media Player                                                   |          |
| Pics/Videos.                                                   |          |
| Music                                                          |          |
| Bluetooth                                                      |          |
| Settings                                                       |          |
| Phone Security                                                 | 132      |
| Accessing the Security Menu                                    |          |
| Using Your Phone's Lock Feature                                | 132      |

| Special #s                                       |     |
|--------------------------------------------------|-----|
| Erase                                            | 133 |
| Default Settings                                 |     |
| Reset Pic/Video Account                          | 134 |
| Reset Phone                                      | 134 |
| Safety                                           | 135 |
| Getting the Most Out of Your Reception           | 135 |
| Maintaining Safe Use of and Access to Your Phone |     |
| Caring for the Battery                           | 138 |
| Owner's Record                                   | 140 |
| User Guide Proprietary Notice                    | 141 |
| Manufacturer's Warranty                          |     |
| ndey                                             | 145 |

## Getting Started Closed View of Phone

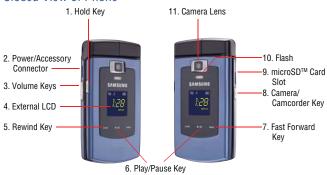

- Hold Key: Allows you to lock/unlock the music keys (i.e. I ◄ Rewind,
   ► II Play/Pause, and ► ► I Fast Forward) on the front of the phone.
- Power/Accessory Connector: The power/accessory interface connector is used to plug in the charging accessories and also connect any available accessory cables to your phone. This connector also allows you to plug in an optional headset for safe, convenient conversations.
- 3. Volume Keys: Allows you to adjust the master volume in idle mode (with the flip open) or adjust the voice volume during a call. To mute the ringer during an incoming call, press the volume key up or down. When the flip is closed, press and hold the key, and sub LCD displays.
- 4. External LCD: External LCD shows signal and battery strength, time, day, and date. It also displays incoming calls or messages.
- 5. Rewind Key: Music rewind key.
- 6. Play/Pause Key: Music play or pause key.
- 7. Fast Forward Key: Music forward key.
- Camera/Camcorder Key: This key is used to launch the integrated digital camera.

- microSD™ Card Slot: This expansion slot allows you to insert a microSD™ memory card to add additional memory and storage capacity.
- 10. Flash: The built-in flash has manual and automatic capabilities.
- 11. Camera Lens: Allows you to take photos or shoot video.

## Front View of Your Phone

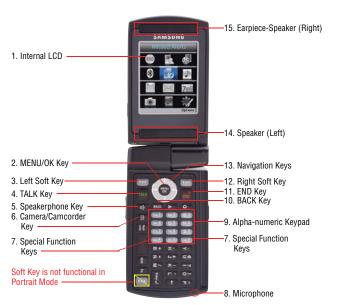

Important: When opening the phone in Portrait Mode or Landscape Mode, it is important that you open the phone straight up (90 degrees). Opening the phone partially in Landscape Mode and then trying to open the phone in Portrait Mode may cause damage to the hinge of the phone.

- 1. Internal LCD: Displays all the information needed to operate your phone.
- 2. MENU/OK Key: Pressing when navigating through a menu accepts the highlighted choice in a menu.

- 3. Left Soft Key: This key is used to navigate through menus and applications by selecting the choice available in the Left Soft key Option.
- 4. TALK Key: Allows you to place or receive a call. In idle mode, press the key once to access the recent call log.
- Speakerphone Key: The speakerphone key allows you to hear the other caller and the different ring tones and sounds offered by your phone. The speaker also allows you to hear your music when not using headphones.
- Camera/Camcorder Key: This key is used to launch the integrated digital camera when the phone is open.
- 7. Special Function Keys: Enters special characters. Perform various functions
- 8. Microphone: The Microphone allows the other caller to hear you clearly when you are speaking to them.
- Alpha-numeric Keypad: Use these keys to enter numbers, letters, and characters.
- 10. BACK Key: Deletes characters from the display when you are in text entry mode. Press to return to the previous menu or screen when navigating features on your phone.
- 11. END Key: Ends a call. If you press and hold the END key, the power goes On or Off. When you receive an incoming call, press to ignore the call and send the call to voicemail.
- Right Soft Key: This key is used to navigate through menus and applications by selecting the choice available in the Right Soft key Option.
- Navigation Keys: These keys allow you to scroll through the phone menu options.
- 14. Speaker (Left): Music, Ringtones, and Sounds are played through the speaker. This speaker provides stereo sound for multimedia files by acting as a left stereo speaker.
- 15. Earpiece-Speaker (Right): The earpiece allows you to hear the other caller while in Portrait mode. When the phone is in a landscape orientation, this speaker provides stereo sound for multimedia files by acting as a right stereo speaker.

## Viewing the Display Screen

Your phone's interior and exterior display screens provides a wealth of information about your phone's status and options. This list identifies the symbols you'll see on your phone's display screens:

- indicates that your 1X web connection is active. Incoming voice calls go directly to Voicemail; outgoing voice calls can be made, but the web connection will terminate.
- indicates that data is being transferred over the 1X network. The arrow direction indicates whether the handset is sending or receiving data.
- indicates that your 1X connection is dormant.
- indicates that you are in a high-speed EV-DO coverage area.
- indicates that you have an active EV-DO connection. When the arrows are moving, data is being transferred over the EV-DO network.
- indicates that the EV-DO connection is dormant.
- indicates that position location is active.
- indicates that position location is inactive.
- indicates that your phone is in web security mode.
- indicates that your phone is roaming.
- indicates that you have a new Text Message.
- indicates that you have a new Picture Message.
- indicates that you have a new Voice Mail.
- indicates that there is an unread message in your inbox.
- indicates that the message has been read.
  - indicates that there is an unread urgent message in your inbox.
  - indicates that you have read the urgent message.
- indicates that the message was sent.

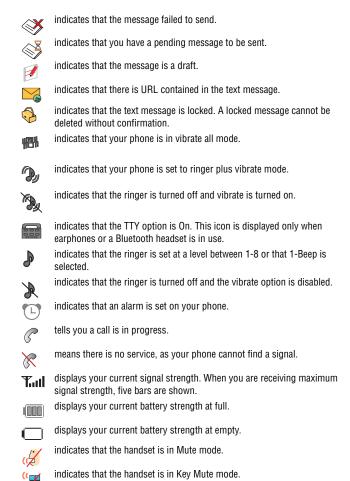

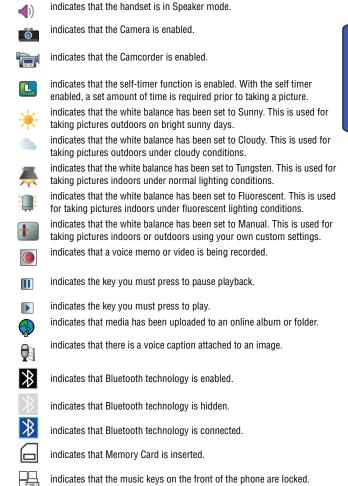

#### Your phone can also display a handy glossary of icons:

- 1. Press , highlight the **Settings** menu, and press .
- 2. Select Phone Info.
- 3. Select Icon Glossary.
- 4. Use the navigation keys to scroll through the list of icons.

#### Features of Your Phone

The SCH-u740 is lightweight, easy-to-use, reliable, and it also offers many significant features and service options:

- Dual-band/Dual-Mode capability provides high-speed data and voice access to other Digital Networks where roaming agreements are established. See "Roaming" on page 26.
- Web Browser<sup>TM</sup> provides access to the wireless Internet. See "Launching the Web Browser" on page 41.
- Streaming media. See "Media Player" on page 47.
- Music store and player. See "Music" on page 55.
- Downloadable games, ringers, screen savers, and applications allow you to turn down time into fun time and to personalize your phone. See "Downloads" on page 57.
- The Personal Organizer lets you schedule alerts to remind you of important events. See "Planner" on page 79.
- 500 numbers stored in your Contacts list. Each Contact can have up to 5 phone numbers each. See "Contacts" on page 100.
- Hands-free interface using Voice Service. See "Voice Service" on page 28.
- 1.3 Megapixel Camera and Camcorder. See "Pictures/Videos" on page 87.
- Advanced Speech Recognition. See "Digit Dialing" on page 33.
- microSD™ Memory Card Slot. See "Using a microSD Memory Card in Your Phone" on page 12.
- QWERTY keyboard. See "Creating and Sending Messages Landscape Mode" on page 127.
- Bluetooth® Wireless Technology. See "Bluetooth" on page 50.
- Menus and options that you can view in English or French. See "Language" on page 121.
- EVDO 1x Technology
- Global Positioning (GPS) Technology

## Turning Your Phone On and Off

#### To turn your phone on:

• Press and hold to turn your phone on.

Once your phone is On, it displays "Looking for Service" which indicates that your phone is searching for a signal. When your phone finds a signal, it automatically enters standby mode – the phone's idle state. At this point, you are ready to begin making and receiving calls.

If your phone is unable to find a signal after 15 minutes of searching, a Power Save feature is automatically activated. When a signal is found, your phone automatically returns to standby mode.

In Power Save mode, your phone searches for a signal periodically without your intervention. You can also initiate a search for service by pressing any key (when your phone is turned On).

**Tip**: The Power Save feature helps to conserve your battery power when you are in an area where there is no signal.

#### To turn your phone off:

 Press for two or more seconds until you see the powering down animation on the display screen.

Your screen remains blank while your phone is off (unless the battery is charging).

## Using Your Phone's Battery and Charger

#### **Battery Capacity**

Your phone is equipped with a Lithium Ion (Lilon) battery. It allows you to recharge your battery before it is fully drained.

When the battery runs low, the battery icon will blink to remind you to recharge the battery. When the battery capacity is close to completely drained, the phone sounds an audible alert and then powers down.

Note: Long backlight settings, low signal strength, searching for service, vibrate mode, playing games, or browser use affect the battery's talk and standby times.

**Tip**: Be sure to watch your phone's battery level indicator and charge the battery before it runs out of power.

## **Installing the Battery**

## To install the Lilon battery:

1. Slide the battery cover down and lift up to remove it.

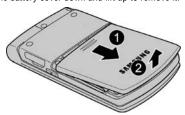

Insert the top end of the battery into the phone housing by using the direction of the arrow printed on the battery. The gold contacts on the top of the battery should match up with those on the phone.

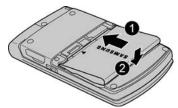

3. Push the bottom end of the battery down until it snaps into place.

4. Slide the battery cover up until it snaps into place.

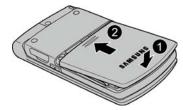

## **Removing the Battery**

**Note**: Make sure the power is off so that you don't lose any stored numbers or messages.

## To remove your battery:

 Use your finger to lift the battery (bottom end first) up and away from the phone.

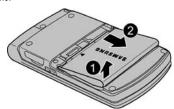

2. Slide the battery cover up until it snaps into place.

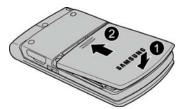

#### **Charging the Battery**

Your phone's Lilon battery is rechargeable and should be charged as soon as possible so you can begin using your phone.

Keeping track of your battery's charge is important. If your battery level becomes too low, your phone automatically turns off and you will lose all the information you were just working on. For a quick check of your phone's battery level, glance at the battery charge indicator located in the upper-right corner of either of your phone's display screens. Indicates that the battery is full. If the battery charge is getting too low, the battery icon Indicates that the phone sounds a warning tone. Always use a Samsung-approved desktop charger, travel adapter, or vehicle power adapter to charge your battery.

WARNING! FOR CONNECTION TO AN ELECTRICAL SUPPLY NOT LOCATED IN NORTH AMERICA, YOU MUST USE AN ADAPTER OF THE PROPER CONFIGURATION FOR THE POWER OUTLET. USE OF THE WRONG ADAPTER COULD DAMAGE YOUR PHONE AND VOID YOUR WARRANTY. IMPORTANT SAFETY INSTRUCTIONS - TO REDUCE THE RISK OF FIRE OR ELECTRIC SHOCK, CAREFULLY FOLLOW THESE INSTRUCTIONS. THIS POWER UNIT IS INTENDED TO BE CORRECTLY ORIENTED IN A VERTICAL OR HORIZONTAL OR FLOOR MOUNT POSITION.

**Note**: You must unplug the adapter before removing the battery from the phone during charging to avoid damage.

## Using the Travel Adapter

To use the travel adapter provided with your phone:

- Locate the interface connector on the side of the phone and pull out and turn the plastic cover (shown below).
- 2. Plug the terminal end of the adapter into the phone's interface connector, orienting the adapter's gold contact pin upward.

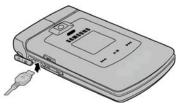

- 3. Plug the other end into an electrical outlet.
- 4. An animated battery icon is displayed on both the external LCD screen and the main screen. The icon provides an indication of whether the battery is being charged or is fully charged.

**Note**: It takes approximately 4 hours to fully recharge a completely drained standard battery. With the Samsung approved Lilon battery, you can recharge the battery before it drains completely.

## Using a microSD Memory Card in Your Phone

Your phone is capable of supporting a memory storage media known as a microSD™ memory card. This card is the newest standard of flash memory specifically designed for use with ultra-small mobile phones and other devices. It is ideal for storing media-rich files such as music, videos, and photographs in your phone.

The maximum storage size for this media card is 2 GB.

Note: Compatibility with all high capacity microSD memory cards is not guaranteed.

## **Installing the microSD Memory Card**

#### To install the card:

- 1. Locate the memory slot on the right side of the phone and pull out and turn the plastic cover.
- 2. Orient the microSD's gold contact pins upward.
- Carefully insert the microSD card into the opening and firmly push it in until you hear a click, which indicates that the card is now securely installed.

**Note**: To remove the card once it has been inserted, firmly push the end of the card further into the phone and release—the card should pop out of the memory card slot. If this does not work, repeat the process again.

4. With the card now securely installed, resecure the plastic cover over the microSD slot on the phone.

## **Phone Basics**

**Note**: To access the phone's main **Menu**, press from standby mode. Menu items may be selected by highlighting them with the navigation key and pressing .

**Note**: Your phone can display the various features and options in one of two different menu styles, grid and list. By default, your handset is set to the grid (3x4 in Portrait mode and 3x3 in Landscape mode) menu style. Key commands for the first menu level in the list style differ from those in this guide. For more information on changing the menu style between grid and list, see "Changing the Phone's Menu Style" on page 36.

## Displaying Your Phone Number

Just in case you forget your phone number, your phone can remind you.

#### To display your phone number:

- 1. Press , highlight the **Settings** menu, and press .
- 2. Select Phone Info.
- 3. Select Phone Number.

## Making and Answering Calls

## Making Calls

Placing a call from your phone is as easy as making a call from any land-line phone. Just enter the number and press and you're on your way to clear calls.

#### To make a call using your keypad:

- 1. Make sure your phone is on.
- Enter a phone number. (If you make a mistake while dialing, press to erase one digit at a time. Press and hold to erase the entire number.)
- 3. Press TALK to call.
- 4. Press or close the phone when you are finished.

Tip: Some networks support + dialing. + dialing automatically indicates to the network that you are dialing an international call and adds the international dialing prefix (typically '001') to the call automatically. To use + dialing, press and hold the 0 key (until the + appears) before entering the phone number.

**Note**: In Landscape mode, you can only make calls using the speakerphone. For more detailed procedures, see "Making Calls Using Contacts" on page 126.

You can also place calls from your phone by using Voice Command (page 28), Speed Dialing numbers from your Contacts (page 19), and using your Call History listings.

#### **Answering Calls**

#### To answer an incoming call:

- 1. Make sure your phone is on. (If your phone is off, incoming calls go to
- 2. Press to answer an incoming call. (Depending on your phone's settings, you may also answer incoming calls by opening the flip cover or by pressing any number key.)

Your phone notifies you of incoming calls in the following ways:

- The phone rings or vibrates (unless set to Silence All).
- The screen displays an incoming call message.

If the incoming call is from a number stored in your Contacts, the Contacts entry's name is displayed. The caller's phone number may also be displayed, if available.

The following options are also available to handle an incoming call:

- Press or the volume key v to quiet the ringer.
- Press the right softkey for **Ignore** or press and hold the volume key to send the incoming call to your Voicemail box immediately.

Note: When your phone is off, incoming calls go to Voicemail.

#### **Ending a Call**

#### To disconnect a call when you are finished:

Close the phone or press

#### Missed Call Notification

When an incoming call is not answered, a Missed Call message is displayed on your screen.

To dial a missed call back press

## **Calling Emergency Numbers**

You can place calls to 911 (dial **911** and press (we), even if your phone is locked or your account is restricted.

Warning: After initiating a 911 call, you must end the call by pressing \* and # on your keypad. This notifies the phone that the 911 call was terminated intentionally by the user. No other calls can be made prior to terminating the emergency call.

#### In-Call Options

During a call, use the left softkey \_\_\_\_ to **Mute** or **UnMute** your phone's microphone. Additional actions are available by pressing the right softkey \_\_\_\_ for **Options** during a call. (To select an option, press the corresponding keypad number or highlight the option and press \_\_\_\_\_.)

- (1) Key Mute or Key Unmute allows you to mute the key tones on your phone so the other caller cannot hear you pressing any keys on your phone.
- (2) Contacts accesses the Contacts menu options.
- (3) Messaging allows you to check notifications and access the contents of voice or text messages.
- (4) 3-Way Call allows you to talk to two different people at the same time. (For more information, see "Making a Three-Way Call" on page 20.)
- (5) Call History checks your call log for Missed, Outgoing, Incoming and Recent calls. You can also erase the logs from this menu.
- (6) Voice Memo allows you to record the current conversation. (For more information on recording a voice memo, see "Voice Memo" on page 77.)
- (7) Tools accesses the Tools menu options.

 (8) Phone Info displays the phone number, icon glossary, the hardware/ software version, Preferred Roaming List (PRL), the system and the technology being used.

#### **End-of-Call Options**

After receiving a call from or making a call to a phone number that is not in your Contacts, the phone number and the duration of the call are displayed. Press the left softkey to **Save** the new number in your Contacts. (See "Saving a Phone Number" below for more information.)

**Note**: The End-of-Call options are not displayed for calls identified as Unknown ID or Restricted Number.

#### Saving a Phone Number

Your phone can store up to 500 phone numbers in its Contacts list. Each Contacts entry can store up to a total of five phone numbers, and each entry's name can contain up to 20 characters. (For more information, see "Adding a New Contact" on page 100.)

#### To save a number from standby mode:

- 1. Enter a phone number.
- 2. Press the right softkey  $\overline{\ }$  for **Options**.
- 3. Select Save.
- 4. Select New Entry and press .

Note: Step 4 does not appear when your Contacts list is empty.

- 5. Select the **Type** using the navigation key and press 🜚.
- Mobile
- Home
- Work

- Pager
- Others
- 6. Enter the name using the keypad and press 🜚 .
- 7. Press the left softkey of for Done.

After you save the number, the new Contacts entry is displayed.

#### Finding a Phone Number

#### To find an entry from the Contacts menu:

- 1. From the Idle screen, press the right softkey of for Contacts.
- 2. Scroll down through your list of contacts to highlight the name and press to make the call.

**Tip**: To search through your list more quickly, enter the first few letters in the **Name** box. The display will move down the list to the first entry that matches the text in the Name box.

#### Dialing and Saving Phone Numbers With Pauses

You can dial or save phone numbers with pauses for use with automated systems, such as Voicemail or credit card billing numbers.

There are two types of pauses available on your phone:

- Hard Pause sends the next set of numbers when you press TALK
- 2-Second Pause automatically sends the next set of numbers after two seconds.

**Note**: You can have multiple pauses in a phone number and combine 2-second and hard pauses.

#### To dial or save phone numbers with pauses:

- 1. Enter a phone number from standby mode.
- Press the right softkey for Options and select Hard Pause or 2sec Pause. Hard pauses are displayed as a "P" and 2-second pauses as a "T".
- 3. Enter additional numbers.
- 4. Press to dial the number.

— or–

Press the right softkey  $\[ \]$  for **Options** and select **Save** to save the number in your Contacts.

When dialing a number with a hard pause, press at to send the next set of numbers.

#### Abbrev. Dial

Abbreviated dialing allows you to program a five or six digit prefix for commonly used phone numbers. When abbreviated dialing is on, you can enter the last four or five digits of any phone number that matches the five or six digit prefix, and the number is dialed.

#### To set up abbreviated dialing:

- 1. Press , highlight the **Settings** menu, and press .
- 2. Select Others.
- 3. Select Call Setup.
- 4. Select Abbrev. Dial.
- 5. Select **On** or **Off** and press .
- Input the five or six digit prefix (for example, area code and prefix) and press .

#### **Making an Abbreviated Dial Call**

Enter the last four or five digits of the prefix phone number. Abbrev. Dial
is displayed in the lower left corner with the prefix digits displayed.

**Note**: If there is more than one Contact entry that matches the last four or five digits, a list is displayed which allows you to select the desired number to call.

2. Press to make the call.

#### **Dialing From Contacts**

#### To dial directly from a Contacts entry:

- 1. Press the right softkey of for Contacts.
- 2. Scroll to highlight the desired entry and press to make the call.

Tip: If the entry contains more than one phone number, scroll left or right to display the number you wish to call and press to make the call.

## Using Speed Dialing

You can store up to 98 numbers in your phone's speed dial memory to make contacting friends and family as easy as pressing a few buttons. With this feature,

you can dial Speed Dial entries using one key press for locations 2-9, or two key presses for locations 10-99.

### To use One-Touch Dialing for Speed Dial locations 2-9:

Press and hold the appropriate key for approximately two seconds.

#### To use Two-Touch Dialing for Speed Dial locations 10-99:

- 1. Press the first digit.
- 2. Press and hold the second digit for approximately two seconds.

#### Using Caller ID

Caller ID allows people to identify a caller before answering the phone by displaying the number of the incoming call. If you do not want your number displayed when you make a call, just follow these easy steps.

#### To block your phone number from being displayed for a specific outgoing call:

- 1. Dial \*67 on your keypad.
- 2. Enter the number you want to call.
- 3. Press TALK

To permanently block your number, call the Customer Service department of your network service provider.

## Responding to Call Waiting

When you're on a call, Call Waiting alerts you of incoming calls by sounding two beeps. Your phone's screen informs you that another call is coming in and displays the caller's phone number (if it is available and you are in digital mode).

#### To respond to an incoming call while you're on a call:

Press TALK. (This puts the first caller on hold and answers the second call.)

## To switch back to the first caller:

Press TALK again.

#### Making a Three-Way Call

With Three-Way Calling, you can talk to two people at the same time. When using this feature, the normal airtime rates will be charged for each of the two calls.

## To make a Three-Way Call:

1. Enter a number you wish to call and press TALK

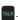

- Once you have established the connection, press the right softkey for Options and select 3-Way Call.
- 3. Dial the second number and press the left softkey .....
- 4. When you're connected to the second party, press again to begin your three-way call.

If one of the people you called hangs up during your call, you and the remaining caller stay connected. If you initiated the call and are the first to hang up, all three callers are disconnected.

**Tip**: You can also begin a Three-Way Call by displaying a phone number stored in your Contacts, Call History, or Messaging. To call the third party, press ...

**Note**: Call Waiting and Three-Way Calling are not available while roaming off the network.

#### TTY Use With Handset

A TTY (also known as a TDD or Text Telephone), is a telecommunications device that allows people who are deaf or hard of hearing, or who have speech or language disabilities, to communicate by telephone.

Your phone is compatible with selected TTY devices. Please check with the manufacturer of your TTY device to ensure that it supports digital wireless transmission. Your phone and TTY device will connect via a special cable that plugs into your phone's headset jack. If this cable was not provided with your TTY device, contact your TTY device manufacturer to purchase the connector cable.

**Note**: Not all service providers support TTY. Consult your service provider for more information.

#### To turn TTY Mode on or off:

- Dial ##889 on your keypad and press 
   (A brief explanation of TTY Mode will display.)
- 2. Press again to continue.
- 3. Press the navigation key up or down to select **TTY On** or **TTY Off** and press **a** to save and exit.

**Note**: In TTY Mode when your headset is plugged in, your phone will display the TTY access icon. If TTY mode is enabled, the headset cannot be used.

IMPORTANT 911 Emergency Calling: We recommend that TTY users make emergency calls by other means, including Telecommunications Relay Services (TRS), analog cellular, and land line communications. Wireless TTY calls to 911 may be corrupted when received by public safety answering points (PSAPs) rendering some communications unintelligible. The problem encountered appears related to TTY equipment or software used by PSAPs. The wireless industry and PSAP community are currently working to resolve this.

## **Entering Text**

## Selecting a Character Input Mode

Your phone provides convenient ways to enter words, letters, punctuation, symbols, and numbers whenever you are prompted to enter text (for example, when adding a Contacts entry or when sending text messages).

#### To change the character input mode:

- When you display a screen where you can enter text, press the right softkey for **Options**. Soft key options are not displayed when viewing existing messages.
- 2. Select a character input mode:
  - T9 (English): to enter characters using predictive T9 Text Input (see page 23).
  - Alpha: to enter characters by tapping the keypad (see page 24).
  - Symbol: to enter symbols (see page 25).
  - Number: to enter numbers (see page 25).
  - Preset Msg: to enter a pre-prepared message, chosen from a list of common phrases.
  - Recent Msg: to reuse the text from a recent message.
  - Emoticons: to enter emoticon symbols.
  - Text Options: to customize your character input mode.

**Note**: Not all character input modes may be available for all phone features. For instance, Preset Msg and Recent Msg are only available when composing text and picture messages.

## T9 Text Input

T9 Text Input lets you enter text in your phone by pressing keys just once per letter. (To select the **T9 (English)** mode when entering text, see "Selecting a Character Input Mode" above.)

T9 Text Input analyzes the letters you enter using an intuitive word database and creates a suitable word. (The word may change as you type.) Other possible words appear in a list below your text.

 To choose a word displayed in the list, scroll up and down using the up and down navigation keys.

## 23 Entering Text

- To accept a word, press
- To accept a word and insert a space, press the # key.
- To enter a period, press 1. To enter other special characters, press 1 and then repeatedly press 0 to cycle through other special characters until the desired character is deposed. If the desired character does not display, press the right softkey for Options and select Symbol.
- To insert a number, press and hold the corresponding number key.

#### To enter text using T9:

- From the text entry screen (for example, a new event in scheduler), press the right softkey of Options and select T9 (English).
- 2. Use your keypad to enter the new event. (For example, to enter "Meeting", press 6 once, 3 twice, 8 once, 4 once, 6 once, and 4 once.)

## Alpha Mode

To enter characters by tapping the keypad, select the Alpha mode (see "Selecting a Character Input Mode" on page 23). Press the corresponding key repeatedly until the desired character appears.

When the Abb icon is shown, the first letter of the first word is capitalized and following letters are lowercase. The \* key can be used to switch between uppercase, lowercase, and mixed case.

## To enter text using Alpha:

- From a text entry screen (for example, a Contacts entry), press the right softkey for Options and select Alpha.
- Use your keypad to enter the contact's name. (For example, to enter "Bill", press 2 twice, 4 three times, 5 three times, and then after a brief pause 5 three times again.) Characters scroll in the following order:

ω2 A B C 2 a b c 2

**3** D E F 3 d e f 3

🕞 🤰 J K L 5 j k l 5

PQRS7pqrs7

**■ 8.** TUV8tuv8

**X** W X Y Z 9 w x y z 9

ര <sup>0</sup>+

Space

Change case

Entering Text 24

After a character is entered, the cursor automatically advances to the next space after two seconds or when you enter a character on a different key.

**Note**: When the Dual Language text option is enabled, accented characters are also displayed.

#### In Landscape Mode

 Press Shift to cycle between upper case (ABC), lower case (abc), or initial caps (Abc) for characters in ABC mode.

## Numbers, Symbols, Emoticons and Preset Messages

#### To enter numbers:

 Select the Number mode and press the appropriate key. (See "Selecting a Character Input Mode" on page 23.)

#### To enter symbols:

 Select the Symbol mode. (See "Selecting a Character Input Mode" on page 23.) To enter a symbol, press the corresponding number key indicated on the display. Use the navigation keys to scroll up or down to see additional symbols.

#### To enter "emoticons" (smileys):

 Select the Emoticons mode and press the appropriate key. (See "Selecting a Character Input Mode" on page 23.)

## To enter preset messages:

- Select the Preset Msg mode. (See "Selecting a Character Input Mode" on page 23.)
- 2. Scroll to the desired pre-programmed message and press ...

**Note**: Preset messages make composing text messages quicker by allowing you to enter pre-typed messages, such as "Meet me at," "Let's get lunch," or a customized preset message of your own. (For more information on preset messages, please see "Preset Messages" on page 70.)

## 25 Entering Text

# Roaming Understanding Roaming

## **Recognizing Icons on the Display Screen**

Your phone's display screen always lets you know when you're off the network. The following chart indicates what you'll see depending on where you're using your phone.

|                        | Roaming Indicator |
|------------------------|-------------------|
| Other Digital Networks | Δ                 |

Note: You may pay a higher per-minute rate for roaming calls.

#### **Roaming on Other Digital Networks**

When you're roaming, your call quality and security will be similar to the quality you receive when making calls on your home network. You may not be able to access certain features, such as web services.

**Note**: If you're on a call when you leave the network and enter an area where roaming is available, your call is dropped. If your call is dropped in an area where you think service is available, turn your phone Off and On again to reconnect to the network.

#### Setting Your Roaming Mode

Your phone allows you to control your ability to roam. By using the **Roaming** menu option, you can determine which signals your phone accepts. Choose from four different settings on your phone to control your roaming experience:

- 1. Press , highlight the Settings menu, and press .
- 2. Select Roaming.
- 3. Select Set Mode.
- 4. To select an option, highlight it and press 🜚
  - Automatic: This setting seeks service. When service is unavailable, the phone searches for an alternate system.

Roaming 26

- **1X-Only Mode**: This setting allows you to access 1X networks. No EVDO service is available.
- **Home Only Mode**: This setting allows you to access the home network only and prevents roaming on other networks.

27 Roaming

# Voice Service Activating Voice Service

Voice recognition allows you to say commands to perform common functions supported by your phone. There is no voice training required to use the voice recognition feature. You simply say the pre-designated command displayed on your screen in a normal tone of voice to perform the desired function.

## To activate voice recognition:

- Press and hold . (The phone prompts you to say a voice command.)
- 2. Wait for the beep and then say one of the following commands:
  - Call <Name or #>
- Lookup <Name>
- Send Text <Name or #>
- Go To <App>
- Send Email <Name>
- Check < Item>

When it recognizes one of these commands, the phone launches the associated application. If the phone does not hear a command within approximately eight seconds, it de-activates voice recognition without taking any action.

Note: If you want to use another button to activate voice recognition, in addition to press for Menu, press the # key for the Settings menu, and select Launch Pad. Through this menu, you can change button assignments, including the button used to launch "Voice Service", which is the voice recognition application.

#### Call <Name or #>

Call <Name or #> allows you to dial any valid 7, 10 or 11 digit North American phone number by speaking the number naturally, without pausing between the digits. It also allows you to dial by pronouncing a name stored in your Contacts. Tips for using Call <Name or #>:

- Voice Service works best in guieter environments.
- When saying a number, speak at a normal speed and say each digit clearly.
   There is no need to pause between digits.

Voice Service 28

- The phone recognizes the digits one, two, three, four, five, six, seven, eight, nine, zero, and oh. The phone does not recognize numbers such as "one eight hundred" for "1-800." Instead, say "one-eight-zero-zero."
- The phone recognizes only valid 7, 10 or 11 digit North American phone numbers.
- If your phone does not usually recognize you correctly when you are using Voice Service, try adapting Voice Service to your voice, which can significantly improve accuracy for some speakers. (See "Sensitivity" on page 32 for details.)

#### To place a call using Call <Name or #>:

- Activate voice recognition by pressing and holding . (The phone prompts you for a command.)
- Say "Call" followed by either a name stored in your Contacts or a valid 7, 10 or 11 digit North American phone number naturally and clearly.
  - If the phone asks you, "Did You Say," followed by the correct number, say Yes. (You can also select the correct number from those displayed on the screen by pressing on the correct number. The phone will then dial the number.)
  - If the phone asks you, "Did You Say," followed by an incorrect number, say No. (If there are other alternatives, the phone will prompt you with the next one. You can also press the navigation key up or down to select the correct number from the Choice List, and then press to dial.)
- 3. Alternatively, you can call a person in your Contacts by saying the full name of the person you want to call, exactly as it is entered in your Contacts. (The phone plays the name through the earpiece and displays it on the screen.)

If you said a name listed in your Contacts that has more than one number associated with it, the phone displays the different locations (**Home, Work, Mobile, Pager, Others**) and asks you which one to dial. Say one of the location names and the phone will dial the number for the location you specified.

29 Voice Service

**Note**: In some cases, the phone might ask you to repeat a name or number. Make sure that the number is a valid 7, 10 or 11 digit North American phone number, and then say the number again. If the number isn't valid, or if the phone still doesn't understand the number on the second try, it will not place a call.

## Send Text <Name or #>

Send Text <Name> lets you start composing text messages for any person in your Contacts or to a phone number.

## To compose a text message using Voice Service:

- Activate voice recognition by pressing and holding will prompt you for a command.)
- Say "Send Text" followed by either a name stored in your Contacts or a valid 7, 10 or 11 digit North American phone number naturally and clearly.
  - If the phone asks you, "Did You Say," followed by the correct number, say Yes. (You can also select the correct number from those displayed on the screen by pressing on the correct number.)
  - If the phone asks you, "Did You Say," followed by an incorrect number, say No. (If there are other alternatives, the phone will prompt you with the next one. You can also press the navigation key up or down to select the correct number from the Choice List.)
- Compose your text message. For more information, see "To send a text message:" on page 63, beginning at step 6.

#### Send Email <Name>

Send Email <Name> lets you start composing email for any person in your Contacts.

# To compose email using Voice Service:

- Activate voice recognition by pressing and holding . (The phone will prompt you for a command.)
- 2. Say "Send Email" followed by a name stored in your Contacts.

Note: You must have an email address stored for this Contact.

- If the phone asks you, "Did You Say," followed by the correct name, say Yes. (You can also select the correct address from those displayed on the screen by pressing on the correct number.)
- If the phone asks you, "Did You Say," followed by an incorrect name, say No. (If there are other alternatives, the phone will prompt you with the next one. You can also press the navigation key up or down to select the correct address from the Choice List.)
- 3. Compose your email message using the keypad. For more information, see "To send a text message:" on page 63, beginning at step 6.

#### Lookup <Name>

Lookup <Name> lets you retrieve contact information for any person in your Contacts by saying the full name of the person.

## To retrieve information using Lookup <Name>:

- Activate voice recognition by pressing and holding . (The phone will prompt you for a command.)
- Say "Lookup" followed by the name of the person, exactly as it is entered in your Contacts. (The phone will play the name it recognized through the speaker, and then open the contact information for that name.)

If the phone says, "Did You Say," followed by an incorrect name, say **No**. The phone then prompts you with the next name, if there is one. If there are no more names, the phone will say "Sorry, No Match Found."

## Go To <App>

You can open an application or access a menu by saying "Go To" followed immediately by the "destination," either an application or menu.

# To see a list of possible destinations:

- Press and hold to activate voice recognition. (The phone prompts you to say a voice command.)
- Say "Go To" by itself. A list of valid destinations is displayed and prompts you with "Please Choose." If the list is too long to fit on one screen, the screen displays "Next Menu." You can say the name of a destination, or say "Next Menu" to view the next screen.

#### Check < Item>

The voice recognition Status option gives you an update on your phone's service, signal strength, and battery level.

#### To retrieve your phone's status information:

- Press and hold to activate voice recognition. (The phone prompts you to say a voice command.)
- 2. Say "Check" followed immediately by one of the following items:
  - Status: plays back and displays ALL status information.
  - Battery: plays back and displays the current level of battery charge.
  - Signal: plays back and displays current signal strength.
  - Network: plays back and displays the type of network coverage.
  - My phone #: plays back and displays your phone number.

## **Customizing Voice Service**

#### **Choice Lists**

You can customize whether the Voice Service feature displays the list of top voice recognition choices or automatically dials the first number, without displaying a choice list

#### To enable or disable choice lists for Voice Service:

- 1. Press , highlight the **Settings** menu, and press .
- 2. Select Voice Service.
- 3. Select Choice Lists.
- Press the navigation key up or down to select Automatic, Always On or Always Off and press .

## Sensitivity

You can adjust your phone's sensitivity to sounds when listening for voice commands or names, making it require a more exact or less exact sound match before responding to your command.

#### To adjust your phone's Voice Service sensitivity:

- 1. Press , highlight the **Settings** menu, and press .
- 2. Select Voice Service.
- 3. Select Sensitivity.
- Press the navigation key up or down to select Reject the most, Reject more 2, Reject more 1, Recommended, Reject less 1, Reject less 2, or Reject the least and press .

If you select **Reject More**, your phone will require a more exact sound match and if you select **Reject Less**, your phone will require a less exact sound match.

#### **Digit Dialing**

Voice Dialing is speaker independent, which means that no initial training or adaptation is required. Some users with heavy accents or unusual voice characteristics may encounter difficulty in achieving high accuracy with speaker independent Voice Dialing. The Adapt Digits feature allows users to dramatically improve the digit accuracy through adaptation. Users who get acceptable digit recognition accuracy will gain no additional benefit performing the Adapt Digit adaptation.

After you adapt Voice Service, your phone will be customized to your voice. Other people may not be able to use Voice Service on your phone accurately unless they reset the phone to factory defaults.

**Note**: ONLY adapt Voice Service if the system is frequently mis-recognizing your speech. You can always restore the system to its original factory setting.

Adaptation involves recording several digit sequences to teach the system your voice. The adaptation process takes about 3 minutes.

Tips for adapting Voice Service:

- Perform the adaptation in a quiet place.
- Make sure you wait for the beep before starting to speak.
- Speak clearly, but say each digit sequence naturally.
- If you make a mistake while recording a sequence of digits, or if there is an unexpected noise that spoils the recording, you can say or select No when the prompt asks, "Did the recording sound OK?" You will then be prompted to re-record the sequence.

## To adapt Voice Service to your voice:

- 1. Press , highlight the **Settings** menu, and press .
- 2. Select Voice Service.
- 3. Select Digit Dialing.
- 4. Select Adapt Digits. (The phone displays the first digit sequence.)

- 5. When you are ready to start recording, press . (The phone prompts you to say the first sequence of digits.)
- 6. Wait for the beep, and then repeat the digits using a normal tone of voice. (The phone plays back your recording and asks you if the recording sounds "OK.")
  - If the recording sounds OK (no mistakes and no background noises), say Yes.
  - If you need to re-record the digits to fix any problems, say No. (The phone then prompts you to say the digits again.)
- 7. After confirming that the recording sounds OK, repeat the recording process with the next set of digits. In total, there are 10 sets of numbers. When you are finished with a full session, you will reach a screen that reads, "Adaptation Complete."

**Note**: It is recommended that you perform the complete adaptation of Voice Service at least once to achieve the maximum benefit of this feature. If a partial adaptation is performed, you can always return later and resume the process from the half way point.

## **Resetting Voice Service Adaptation**

## To erase any adaptation and reset Voice Service to its original state:

- 1. Press , highlight the **Settings** menu, and press .
- 2. Select Voice Service.
- 3. Select Digit Dialing.
- 4. Select Reset Digits.
- 5. Press the left softkey **o** for **OK**.

#### Sound

By default, your phone provides audio prompts such as "Please say a command". You can turn these prompts on or off.

## To turn Voice Service prompts On or Off:

- 1. Press , highlight the **Settings** menu, and press .
- 2. Select Voice Service.
- 3. Select Sound.

- 4. Select Prompts, Digits, or Names.
- Press the navigation key up or down to select the appropriate setting and press

### To modify your Voice Service prompts:

- 1. Press , highlight the **Settings** menu, and press .
- 2. Select Voice Service.
- 3. Select Sound.
- 4. Select Name Settings.
- 5. Select **Speed** or **Volume**.
- Press the navigation key up or down to select the appropriate setting and press .

#### Voice Launch

Note: By default, the Voice Service feature is activated by pressing and holding . You can change your phone's settings to activate Voice Dialing whenever you open your phone.

## To change your Voice Launch method:

- 1. Press , highlight the **Settings** menu, and press .
- 2. Select Voice Service.
- 3. Select Voice Launch.
- Press the navigation key up or down to select Talk Key or Talk Key & Flip Open and press .

# Main Menu Menu Styles

Your phone can display the various features and options in one of two different menu styles, grid and list. By default, your handset is set to the grid menu style.

**Note**: Key commands for the first menu level in the list style differ from those in this guide. For more information on changing the menu style between grid and list, see "Changing the Phone's Menu Style" on page 36.

## **Grid style**

The grid style displays the first level menu choices with graphical icons arranged in a grid pattern. In other menu levels, choices are arranged in a vertical list.

- The grid menu has a 3x4 layout in Portrait mode, and a 3x3 layout in Landscape mode.
- To navigate through a first level menu, simply press the navigation key in the direction towards your desired menu choice. The currently highlighted menu choice is enlarged and has a text label beneath it. Once the desired menu option is highlighted, press .

### List style

The list style displays all the various menu choices in a vertical list. As you navigate through the menu, menu options are highlighted. You can use your navigation keys to scroll through menus quickly and easily. The scroll bar at the right of the menu keeps track of your position in the menu at all times.

- This menu style is only available in Portrait mode.
- To navigate through a menu, simply press the navigation key up or down. If you are in a first-level menu, such as **Settings**, you may also navigate to the next menu by pressing the navigation key left or right.

## Changing the Phone's Menu Style

Your phone allows you to choose how the menu appears on your display screen. This is only applicable in Portrait mode. Landscape mode supports a grid style menu only.

#### To select the display's menu style:

- 1. Press 🌚 for Menu.
- 2. Press the right softkey for Options.

- 3. Select Menu Style.
- 4. Press the navigation key up or down to select 3x4 Black or List Black and press 🚭 to save and exit.

# Backing Up Within a Menu

To go to the previous menu:

• Press BACK.

To return to standby mode:

Press .

Menu Layout
The SCH-u740 has 2 screen orientations. Each screen has its own unique menu layout:

## **Portrait Mode**

The grid menu under Portrait mode consists of the following menus:

| 1: Web         | 2: Call History  | 3: Media Player |
|----------------|------------------|-----------------|
| 4: Bluetooth   | 5: Missed Alerts | 6: Music        |
| 7: Downloads   | 8: Messaging     | 9: Tools        |
| *: Pics/Videos | 0: Contacts      | #: Settings     |

The list menu under Portrait mode consists of the same menus in the following order:

| Missed Alerts |  |  |
|---------------|--|--|
| Call History  |  |  |
| Contacts      |  |  |
| Messaging     |  |  |
| Bluetooth     |  |  |
| Pics/Videos   |  |  |
| Downloads     |  |  |
| Music         |  |  |
| Media Player  |  |  |
| Web           |  |  |
| Tools         |  |  |
| Settings      |  |  |

#### **Landscape Mode**

The grid menu under Landscape mode consists of the following menus:

| Windows Live™ | Messaging   | Media Player |
|---------------|-------------|--------------|
| Contacts      | Pics/Videos | Music        |
| Tools         | Bluetooth   | Settings     |

Each menu (in alphabetical order) provides the following group of functions and features:

- Bluetooth: Manage and use the Bluetooth capability provided by the phone.
   Please see "Bluetooth" on page 50 for more information.
- Call History: Manage incoming, outgoing, missed, and recent calls. Please see "Call History" on page 44 for more information.
- Contacts: Manage your phone book. Please see "Contacts" on page 100 for detail description.
- Downloads: Download contents like wallpaper, ringers, games, and applications to personalize your phone. Please see "Downloads" on page 57 for more information.
- Media Player: Play live and pre-packaged video and audio. Please see "Media Player" on page 47 for more information.
- Messaging: Stay in touch with others via messaging. Please see "Messaging" on page 62 for more information.
- Missed Alerts: Display list of missed alerts to catch up with events. Please see "Missed Alerts" on page 54 for more information.
- Music: Purchase and listen to downloaded music. Please see "Music" on page 55 for more information.
- Pics/Videos: Use the Camera and Camcorder features. Please see "Pictures/ Videos" on page 87 for more information.
- Settings: Configure the phone to your preferences and network environment. Please see "Settings" on page 105 for more information.
- Tools: Access productivity tools to help manage your daily work. Please see "Tools" on page 75 for more information.
- Web: Access the internet to browse pages customized for mobile devices.
   Please see "Web" on page 41 for more information.

 Windows Live<sup>TM1</sup>: A 3rd party application for you to stay in touch via IM or e-mail. Access is subject to your network service provider's service and additional charges may apply. Please contact your service provider for more information.

 $1. Windows\ Live\ and\ Hotmail\ are\ either\ registered\ trade-marks\ or\ trade-marks\ of\ Microsoft\ Corporation\ in\ the\ United\ States\ and/or\ other\ countries.$ 

## Web

## The Wireless Web

Your phone comes equipped with wireless Web access through your browser. You can view specially designed version of popular sites which includes sports, weather, news, stock quotes etc., as well as downloadable ringtones, screen savers and games. When you launch the browser, the phone will connect to the Internet and the service indicator icon will display. Any time the service indicator icon is visible on the display, you are connected to the Internet and will be invoiced accordingly.

**Note**: Rates and pricing vary according to your service plan. Please contact your service provider for additional information.

## Launching the Web Browser

**Note**: The first time you use the Web Browser, you will be prompted to go through a setup process that takes approximately three minutes.

#### To launch a web connection:

 Press , highlight the Web menu, and press . You are connected to a home page provided by your carrier.

If you had a previous web connection, the last page you visited will be displayed when you launch your browser. When this occurs, you may not see the "Connecting..." message when you launch the session. Though the browser is open, you are not currently in an active data session - that is, no data is being sent or received. As soon as you navigate to another page, the active session will launch and you will see the "Connecting" message.

## Web Connection Status and Indicators

Your phone's display lets you know the current status of your web connection through indicators which appear at the top of the screen. The following symbols are used:

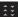

Indicates that you are in a high-speed EV-DO coverage area. When the arrows are moving, data is being transferred over the EV-DO network. Incoming voice calls go directly to Voicemail; outgoing voice calls can be made, but the web connection will terminate.

#### 41 Web

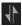

Your web connection is active using the 1X network (data is being transferred). The 1X network is not as quick as EV-DO. Incoming voice calls go directly to Voicemail; outgoing voice calls can be made, but the web connection will terminate.

#### Navigating the Wireless Web

Navigating through menus and Web sites during a web session is easy once you've learned a few basics. Here are some tips for getting around:

#### Softkeys

When browsing the Web, the bottom line of your phone's display contains one or more softkeys. These keys are shortcut controls for navigating around the Web, and they correspond to the softkey buttons directly below the phone's display screen. Depending on which Web sites you visit, the labels on the softkeys may change to indicate their function.

To use softkeys, simply press the desired softkey button. If an additional pop-up menu appears when you press the softkey button, select the menu items using your keypad (if they're numbered) or by highlighting the option and pressing

#### Scrolling

As with other parts of your phone's menu, you'll have to scroll up and down to see everything on some Web sites.

 Press the navigation key up and down to scroll line by line or press the volume buttons on the side of the phone to scroll one page at a time.

### **Navigating Between Web Pages**

Once you've learned how to use softkeys and scroll, you can start navigating Web sites

 Select on-screen items by using the navigation key to highlight the desired item, then press the desired softkey button (or press <a> </a>).

You'll find that the left softkey  $\[ \]$  is used primarily for selecting items. This softkey is often labeled **OK** or  $\[ \]$  or  $\[ \]$  or  $\[ \]$ 

 If the items on a page are numbered, you can use your keypad (number keys) to select an item.

Links, which appear as <u>underlined text</u>, allow you to jump to different Web pages, select special functions, or even place phone calls.

 Select links by highlighting the link and then selecting the appropriate softkey.

Web 42

**Tip**: The tenth item in a numbered list may be selected by pressing the **0** key on your phone's keypad, even though the number 0 doesn't appear on the screen.

To go back one page, press (Note that (Note that (Not

#### **Using the Menu to Navigate**

By pressing the Menu softkey, you can navigate between web pages. Press the **Menu** softkey and select one of the following options:

- 1. Home to return to the carrier's home page
- 2. Forward one web page (if you have not returned back from a previous web page, this option is greyed out)
- 3. Mark this Page to create a Bookmark
- 4. View Bookmarks to see your list of Bookmarks
- 5. Search takes you to a search engine
- Send page to embeds the current URL in a Pic/Video message that can be sent to others
- 7. Go to URL to directly jump to a specific web page
- 8. History to see a list of web pages you have browsed this session
- 9. Refresh this page reloads the current web page
- 0. More displays the following options:
  - Show URL to view the URL of your current webpage
  - Restart Browser to reload your Browser and return to your home page
  - Script Log shows any scripting errors that have occurred on the page
  - About Browser to view information about your Mobile Browser
  - Preferences to change your Mobile Browser preferences

Note: Scroll down the list to select Preferences.

43 Web

# **Call History**

# Viewing History

You'll find the Call History feature very helpful. It is a list of the last 20 phone numbers (or Contacts entries) for calls you missed, made, or accepted. Call History makes redialing a number fast and easy. It is continually updated as new numbers are added to the beginning of the list and the oldest entries are removed from the bottom of the list.

Each entry contains the phone number (if it is available) or the Contacts entry name (if the phone number is in your Contacts). Duplicate calls (same number and type of call) may only appear once on the list.

After you access the **Call History** menu, you will see the following options:

- 1: Outgoing Calls
- 2: Incoming Calls
- 3: Missed Calls
- 4: Recent Calls
- 5: Air Time
  - 1: Last Call
  - 2: Total Calls
- Outgoing calls is a list of the 20 most recent outgoing calls made.
- Incoming calls is a list of the 20 most recent incoming calls.
- Missed calls is a list of the 20 most recent missed calls.
- Recent calls is a list of the 60 most recent calls.
- Air Time provides duration of usage but is not intend for billing purpose.

For each category of calls, select the entry using the corresponding keypad number of highlight the entry and press . Use the navigation keys to scroll through the Call History entries.

Tip: You can also access your list of recent calls from the idle screen by pressing the key.

#### **Call History Options**

Press the right softkey of for **Options** to select one of the following options for a call:

- Send Msg to send a text or picture message to this phone number.
- Save to create a new Contact for this phone number. (Appears only if this number is not already stored as a Contact.)

Call History 44

- Prepend to add a dialing prefix to the phone number prior to calling. (Appears only if this number is not already stored as a Contact.)
- Erase to erase this number from your Call History.
- Erase All to erase all entries.

**Note**: To view additional information about a call, highlight the call and press **③**. The hour and date of the call are displayed.

## Making a Call From Call History

## To place a call from Call History:

- 1. Press 🚭 , highlight the Call History menu, and press 🚭 .
- Select Outgoing Calls, Incoming Calls, Missed Calls, Recent Calls, or Air Time.
- 3. Highlight the entry you want to call and press  $_{\hbox{\tiny \it TALK}}$  to dial the number.

**Tip**: When in the Idle screen, you can also press the key to show your recent calls. Highlight the entry you want to call and press to dial the number.

**Note**: You cannot make calls from Call History to entries identified as Unknown or Restricted.

#### Saving a Phone Number From Call History

Your phone can store up to 500 phone numbers. Each contact entry can store up to a total of five phone numbers and one email address. Each entry's name can contain up to 20 characters.

# To save a phone number from Call History:

- 1. Press 🚭 , highlight the Call History menu, and press 🚭 .
- Select Outgoing Calls, Incoming Calls, Missed Calls, Recent Calls, or Air Time.
- Highlight the entry you want to save and press the right softkey for Options.

## 45 Call History

Press Save to save the number.
 Follow the onscreen prompts to complete the entry. (See "Saving a Phone Number" on page 17.)

After you have saved the number, the new Contacts entry is displayed.

Note: You cannot save phone numbers already in your Contacts or from calls identified as Unknown ID or Restricted.

#### **Erasing Call History**

## To erase a single call entry or to erase all entries within Call History:

- 1. Press , highlight the Call History menu, and press .
- 2. Select Outgoing Calls, Incoming Calls, Missed Calls, Recent Calls, or Air Time.
- Highlight the entry you want to erase and press the right softkey for Options.
- 4. Press Erase to erase the currently highlighted entry or Erase All to erase all entries.
- 5. Using the navigation key, highlight **Yes**, and press **3**.

# Air Time

Air time allows you to check the duration of the last call or the total air time since your phone was activated on the network. **These times are not meant for billing purposes.** 

#### To view the air time:

- 1. Press , highlight the Call History menu, and press .
- 2. Select Air Time.
- 3. Select Last Call or Total Calls.

Call History 46

# Media Player

Media Player gives you the ability to listen to audio clips and view video clips right from your phone's display. The content can either be streamed to your phone from your network provider's server, which allows you to stay up to date, or from your memory card to allow you to enjoy your collection of favorite media content. The media content available for viewing or listening depends on your service provider. After you access the **Media Player** menu, you will see the following options:

- 1: Channel Listing
- 2: Memory Card
- 3: My Play List
  - Channel Listing displays all the audio or video channels available for you to listen to or view.
- Memory Card displays all the media content that is saved on your memory card, if installed
- My Play List displays content saved on your memory card.

**Note**: Files and playlists are not shared between the Media Player (Menu 3) and Music applications (Menu 6), although the Music application can play the audio files stored in the Media Player's Media folder.

#### Channel Listing

#### To select and view a streamed channel:

- 1. Press , highlight the Media Player menu, and press .
- 2. Highlight Channel Listing and press 🖘.
- Navigate through the media content offered by your service provider using the navigation keys. Press or the left soft key to make your selections.
- Follow the on-screen instructions to purchase and play the desired media clip.

## **Memory Card**

You can also watch programs that you have downloaded or otherwise transferred to your phone.

## To watch a program saved on your memory card:

1. Press , highlight the Media Player menu, and press .

#### 47 Media Player

- 2. Highlight **Memory Card** and press **3**. A list appears.
- Select an entry (music, file, list, etc.) and press or press the left softkey to begin playing.

#### My Play List

You can create and use playlists to organize the media clips that you have stored on your memory card.

When you attempt to open a newly created playlist for the first time, you will receive the following prompt,

"There is no content in My Play List. Copy from Media Listing?"

Select **Yes** if you have media clips in the Media folder on your memory card that you want to add to the playlist. The contents of the memory card Media folder will then be listed so you can select and add the clips you want added to the playlist. To add files to the playlist again at a later date, you must select the playlist and press the left soft key of for **Options**, and use the **Add New** feature.

#### To create a playlist:

- 1. Press , highlight the Media Player menu, and press .
- 2. Highlight My Play List and press .
- 3. Press the right softkey of for Options and select New Play List.
- 4. Enter a name for your playlist and press the left softkey **o** for **Done**.
- 5. Highlight the new playlist name and press .
- 6. Select **Yes** to copy media clips from the Media folder on your memory
- Highlight a media clip that you wish to add and press to check/ uncheck it. When you are finished, press the left softkey for Done.

## To start a playlist:

- 1. Press 🚭 , highlight the Media Player menu, and press 🚭 .
- 2. Highlight My Play List and press 🐵 . A list of playlists appears.
- 3. Select a playlist and press 🜚 .
- Select a media clip and press to begin playing. For more information, see "My Play List" on page 48.

#### Media Player Controls

The Media Player works with the phone both open and closed.

Media Player 48

#### When the phone is open:

- Press to play or pause the current track.
- When playing songs from the memory card, press the right navigation key to skip to the next song in the current playlist and press the left navigation key to skip to the previous song in the current playlist.

**Note**: During a streaming session, the left and right navigation keys are not used.

- Press the up navigation key to display all the tracks in the current playlist.
   Press up or down using the navigation keys to move through the list and press to select a song.
- Press the down navigation key to change the play mode between shuffle (SFL), repeat, or one time.
- lacktriangle Use the side volume keys, up lacktriangle and down lacktriangle, to adjust song volume.
- $\bullet$  Press the right softkey  $\ensuremath{\overline{\mathbf{o}}}$  for  $\ensuremath{\mathbf{Options}}$  to access one of the following:
  - Channel Listing to display streamable channels.
  - Media Listing to display all the clips stored on your memory card.
  - Visual Effect to change the on-screen visualizer.
  - Bluetooth to route the audio output to either the Phone or to a connected Bluetooth Device. If you are using a Bluetooth-enabled headset, it must be stereo. Other headset types will not work. For more information on pairing and connecting a Bluetooth device, see "Pairing Bluetooth Devices" on page 51.
  - Info to display the file name, size, duration time, and bit rate information.
  - Exit to exit the Media Player.

#### When the phone is closed:

• When a media clip from the memory card is playing, press the side camera key (1) to mute the sound and use the volume keys, up 1 and down 1, to adjust the volume level.

**Note**: The music client does not have external key support when a song is being played from the Music store application.

## 49 Media Player

# Bluetooth

Bluetooth is a short-range communications technology that allows you to connect wirelessly to a number of Bluetooth devices, such as mono or stereo headsets, hands-free car kits, and Bluetooth-enabled handhelds, PCs, printers, and wireless phones. The Bluetooth communication range is usually up to approximately 10 meters (30 feet).

**Note**: There are many Bluetooth devices in the market whose compatibility with the SCH-u740 cannot be guaranteed.

After you access the **Bluetooth** menu, you will see the following options:

- 1: Trusted Devices
- 2: Enable
  - 1: On
  - 2: Off
- 3: Visibility
  - 1: Always visible
  - 2: Visible for 3min
  - 3: Hidden
- 4: Device Name
- 5: Device Info
- 6: Receive Contents to
  - 1: Phone
  - 2: Memory card

# Enable

By default, your device's Bluetooth functionality is turned off.

#### To turn Bluetooth on or off:

- 1. Press , highlight the Bluetooth menu, and press .
- 2. Select Enable.

### **Bluetooth Status Indicators**

The following icons show your Bluetooth connection status at a glance:

- 🔰 Bluetooth is active.
- Bluetooth is hidden.

• Bluetooth is connected to a device.

## Visibility

The Visibility setting allows you to manage your availability to other Bluetooth

#### To configure your phone's visibility (discoverability) to other Bluetooth devices:

- 1. Press , highlight the **Bluetooth** menu, and press .
- 2. Select Visibility.
- 3. Select your desired Visibility setting and press :
  - Always visible to allow other Bluetooth devices to detect and identify your phone.
  - Visible for 3 min to allow other devices three minutes before changing your status to hidden.
  - Hidden to prevent other Bluetooth devices from detecting and identifying your phone.

#### **Device Name**

Your phone's Bluetooth name will appear to other in-range Bluetooth devices, depending on your Visibility settings.

#### To change your Bluetooth name for your phone:

- 1. Press , highlight the Bluetooth menu, and press .
- 2. Select Device Name.
- 3. Press and hold (BOX) to clear the current name.
- 4. Use your keypad to enter a new name and press 🜚 to save and exit.

**Tip**: Give your handset an easily recognized name so other people can select your handset quickly in environments where multiple Bluetooth devices are visible.

#### Pairing Bluetooth Devices

# Paired Devices

The Bluetooth pairing process allows you to establish trusted connections between your phone and another Bluetooth device. When devices are paired, a passkey is shared between devices, allowing for fast, secure connections while bypassing the discovery and authentication process.

#### To pair your phone with another Bluetooth device:

- 1. Press 🚭 , highlight the **Bluetooth** menu, and press 🚭 .
- 2. Select Trusted Devices.
- If no devices are currently listed, press the left softkey for Add New.
   Otherwise press the right softkey for Options and select Search again.
- Select Search and press . Your phone displays a list of discovered in-range Bluetooth devices.
- Select the device you wish to pair with and press the left softkey for Add to List.
- 6. Enter the passkey and press 🜚 .
- 7. The name of the Bluetooth device is displayed. Press the left softkey of for **Done**.
- Highlight the device and press the left softkey of for Connect.
   Connection Successful will display if the device is connected properly.

#### **Waiting for Pairing**

If you are going to be using a Dial-Up Network (DUN) profile to pair with a PC or PDA, you will want to allow the other device to initiate pairing with your phone.

#### To allow your phone to be paired with another Bluetooth device:

- 1. Press , highlight the **Bluetooth** menu, and press .
- 2. Select Trusted Devices.
- If no devices are currently listed, press the left softkey for Add New.
   Otherwise, press the right softkey for Options and select Add New.
- 4. Select Wait for request and press 🜚
- Select Always Visible or Visible for 3min and press . For information on these options, see "Visibility" on page 51.
- 6. Enter the passkey and press 🜚 .
- 7. On the other device, initiate the search process. Follow the prompt and enter any relevant information to complete the pairing.

## **Options**

After a device is added to your list of Trusted Devices, press the right soft key to select from the following options:

- Add New: adds another device to your Trusted Devices list.
- Send Contact: lets you send a name card from Contacts to the trusted device.
- Get Contact: lets you get the name card of the trusted device.
- Edit Name: shows the name given to your phone for Bluetooth® purposes.
   You can edit the name if needed.
- Erase: lets you delete the highlighted trusted device.
- Erase All: lets you delete all the trusted devices.
- Auto-Accept: lets you accept requests from the trusted device without being prompted for confirmation.
- Info: lets you view information about the highlighted trusted device.

**Note**: The stereo Bluetooth headset only supports voice calls, and listening to music stored on the memory card. Streaming content and video is not supported. The mono Bluetooth headset will only support voice calls.

# Missed Alerts

The Missed Alerts screen shows you a list of events that you have missed while busy working on other high priority work. The Missed Alerts screen serves as a centralized location so you don't have to go through different menus to check for missed calls, unheard voice mail or unread messages, etc.

The Missed Alerts screen appears whenever you flip open your phone and you have unviewed Missed Alerts. You can also view your alerts by going to the Missed Alerts menu.

## To view your Missed Alerts:

Press , highlight the Missed Alerts menu, and press . A list of all your missed alerts is displayed.

#### **Missed Alerts options**

Using the navigation keys, highlight the desired alert and select one of the following:

- to view more details about the alert, press 🖨 . Viewing the alert will delete it from the Missed Alerts list.
- $^{\bullet}$  if the alert is a call, press the left softkey  ${\color{orange} \blacksquare}$  to  ${\bf Call}$  the person back.
- if the alert is a voicemail message, press the left softkey to **Listen** to the message. Follow the normal procedure you use to access the voice mail server
- if the alert is a text or pic/video message, press the left softkey to View the message.
- to delete an alert without viewing it, press the right softkey **o** for **Dismiss**.

Missed Alerts 54

# Music

Music is an application that provides a searchable catalog of music that can be previewed and purchased and downloaded to your phone. Once downloaded, you can use the phone's built-in player to listen to the music. As new features are being rolled out by your service provider, the Music application can be updated over the air.

**Note**: Files and playlists are not shared between the Media Player (Menu 3) and Music applications (Menu 6), although the Music application will look in the Media Player's Media folder and allow you to play audio content from that folder.

**Note**: In the u740, Java applications such as Music need to be run in the display mode that it started in. For example, if Music is started in Portrait mode, closing the flip and then opening the flip in Landscape mode will suspend the application, and a reminder message to use the other orientation will be displayed. Simply close the flip and re-open it in the other orientation to access the running application.

#### Music Store

You can use the Music Store to download songs to the memory card. When you start the Music application, the Music Store is automatically loaded.

## To download songs from the Music Store:

- Press , highlight the Music menu, and press . The Music Store is displayed.
- 2. Follow the onscreen instructions to download songs or other audio tracks. A service charge may apply.

## Music Player

The Music player can play songs that are stored in your phone.

#### To start the music player:

- Press , highlight the Music menu, and press . The Music Store is displayed.
- 2. Press the right navigation key to select the Player tab.
- 3. Select either All My Music or a desired playlist and press ...

#### 55 Music

4. Select a song track and press a to begin playing.

#### To exit the music player:

Press . When the phone prompts you to confirm, highlight Exit and press .

#### **Music Player Controls**

- Press to play or pause the current track.
- Press the right navigation key to skip to the next song in the current playlist.
- Press the left navigation key to skip to the previous song in the current playlist.
- Press the up or down navigation key to display all the tracks in the current playlist. Press up or down using the music player or navigation keys to move through the list and press or to select a song.
- Use the side volume keys, up () and down (), to adjust song volume.
- Press the right softkey **•** for **Menu** to access one of the following options:
  - Pause to pause the song.
  - Repeat Song to repeat the current song.
  - Shuffle Order to randomize the current playlist.
  - Go to Store to view and purchase new music.
  - Go to Player to return to the main player menu.

**Note**: During a streaming session (such as previewing a song), the navigation keys are not used. Only the center key is used for play and pause.

## **External Keypad Control**

When music is being played using the Music application, the flip can be closed and the application will continue to run. The external keys can be used to play/pause, skip back, and skip forward to the next song. The Hold key on the side will disable the 3 external keys so accidental touching will not disrupt the music.

Music 56

# **Downloads**

With your new, web-enabled phone, you have access to a variety of services such as downloadable Games, Ringers, and Screen Savers. While each type of download involves a different file type, the basic method for accessing and downloading files is the same.

After you access the **Downloads** menu, you will see the following options:

- Games
  - Get New Games
  - Optional game title(s)
- Ringers
  - Get New Ringers
- Screen Savers
  - Get New Screen Savers
- Applications
  - Get New Applications
  - Movies
- IM & Email
  - Get New IM & Email
  - Windows Live™

#### Games

You can play a variety of entertaining and graphically rich games on your phone. Demo games are pre-installed on your phone. New games are easy to download and play.

# **Downloading Games**

- 1. Press , highlight the **Downloads** menu, and press .
- 2. Highlight **Games** and press 🜚.
- Highlight Get New Games and press . The browser will launch and take you to the Games download menu.
- 4. Use your navigation key to highlight and select a game you wish to download. (For more information on navigating the Web, see "Navigating the Wireless Web" on page 42.)
- 5. Follow the web page instructions to complete your purchase.

**Note**: You may store a limited number of downloaded games on your phone, depending on the file sizes.

## **Playing Games**

## To play a pre-installed or downloaded game on your phone:

- 1. Press , highlight the **Downloads** menu, and press .
- 2. Highlight Games and press 🜚.
- 3. Select the game you wish to play and press 🜚 .
- 4. Follow the on-screen instructions to play the game. When you are finished, select Exit (or Quit) or press

**Note**: In the u740, Java games need to be run in the display mode that it started in. For example, if the game is started in Portrait mode, closing the flip and then opening the flip in Landscape mode will suspend the game, and a reminder message to use the other orientation will be displayed. Simply close the flip and reopen it in the other orientation to access the running game.

## Ringers

## **Downloading Ringers**

# To download an available ringer to your phone:

- 1. Press 🚭 , highlight the **Downloads** menu, and press 🚭 .
- 2. Highlight Ringers and press 😁 .
- 3. Highlight **Get New Ringers** and press . The browser will launch and take you to the Ringers download menu.
- 4. Use your navigation key to highlight and select a ringer you wish to download. (For more information on navigating the Web, see "Navigating the Wireless Web" on page 42.)
- 5. Follow the web page instructions to complete your purchase.

**Note**: You may store a limited number of downloaded ringers on your phone, depending on the file sizes.

## **Assigning Downloaded Ringers**

Downloaded ringers may be assigned directly from the Downloads menu and are also available through the Settings menu. To assign a downloaded ringer through the Settings menu, see "Selecting Ringer Types for Voice Calls, Messaging and Scheduler" on page 114.

#### To assign a downloaded ringer through the Downloads menu:

- 1. Press , highlight the **Downloads** menu, and press .
- 2. Highlight Ringers and press 🚭.

If you wish to hear the ringer, highlight the desired ringer and press to play it. When you are finished, press to return to the **Ringers** menu.

- 3. Press the right softkey and select Set as.
- 4. Select Voice Calls.
- 5. Select With Caller ID or No Caller ID.
- 6. Press no exit.

Note: You may assign a ringer to more than one type of call.

## Screen Savers

# **Downloading Screen Savers**

- 1. Press , highlight the **Downloads** menu, and press .
- 2. Highlight Screen Savers and press .
- 3. Highlight **Get New Screen Savers** and press . The browser will launch and take you to the Screen Savers download menu.
- 4. Use your navigation key to highlight and select a Screen Saver you wish to download. (For more information on navigating the Web, see "Navigating the Wireless Web" on page 42.)
- 5. Follow the web page instructions to complete your purchase.

**Note**: You may store a limited number of downloaded Screen Savers on your phone, depending on the file sizes.

#### **Assigning Downloaded Screen Savers**

Downloaded Screen Savers may be assigned directly from the Downloads menu and are also available through the Settings menu.

#### To assign a downloaded Screen Saver through the Settings menu:

see "Screen Saver" on page 108.

## To assign a downloaded Screen Saver from the Downloads menu:

- 1. Press 🚭 , highlight the **Downloads** menu, and press 🖶 .
- 2. Highlight Screen Savers and press 🜚

If you wish to see the screen saver, highlight the desired screen saver and press to view. When you are finished, press to return to the Screen Savers menu.

- 3. Press the right softkey and select Set as.
- 4. Select Screen Saver.
- 5. Press to exit.

Note: You may assign a Screen Saver to more than one task.

#### **Applications**

## **Downloading Applications**

- 1. Press 🚭 , highlight the **Downloads** menu, and press 🖶 .
- 2. Highlight Applications and press 🜚
- 3. Highlight **Get New Applications** and press . The browser will launch and take you to the application download menu.
- 4. Use your navigation key to highlight and select an application you wish to download. (For more information on navigating the Web, see "Navigating the Wireless Web" on page 42.)
- 5. Follow the web page instructions to complete your purchase.

**Note**: You may store a limited number of downloaded applications on your phone, depending on the file sizes.

**Note**: In the u740, Java applications need to be run in the display mode that it started in. For example, if the application is started in Portrait mode, closing the flip and then opening the flip in Landscape mode will suspend the application, and a reminder message to use the other orientation will be displayed. Simply close the flip and re-open it in the other orientation to access the running application.

## IM & Email

The u740 comes pre-loaded with an IM and e-mail application that you can use in either Portrait or Landscape mode. In Landscape mode, the full keyboard can be used, which makes text entry much simpler and faster. Please see "Email - Landscape Mode" on page 129 for information on using this functionality in Landscape mode.

#### **Downloading IM & Email**

- 1. Press , highlight the **Downloads** menu, and press .
- 2. Highlight IM & Email and press 🜚 .
- 3. Highlight **Windows Live**<sup>TM</sup> and press  $\textcircled{\text{$\blacksquare$}}$  to start the application.

# Messaging

Now you can exchange text and multimedia messages right from your phone and stay connected without saying a word. Within the Messaging menu you can also view the number of Voicemail messages you have waiting for you.

After you access the **Messaging** menu, you will see the following options:

- 1: Send Message
  - 1: Text
  - 2: Pic/Video Msg
- 2: Text Message
  - 1: Inbox
  - 2: Outbox
  - 3: Drafts
  - 4: Send Txt
- 3: Pic/Video Msg
  - 1: Inbox
  - 2: Sent Msg
  - 3: Saved Msg
  - 4: Pending
- 4: Voicemail
  - 1: Call Voicemail
  - 2: Clear Envelope
- 5: Web Alert (Portrait only)
- 6: Settings
- Send Message allows you to send text or Pic/Video messages.
- Text Message allows you to check your Inbox and manage the text messages stored in the folders in your handset.
- Pic/Video Msg allows you to check your Inbox and manage the Pic/Video messages stored in the folders in your handset.
- Voicemail allows you to listen to any voice messages saved in the voice
- Web Alert allows you to review web alerts received from the network.
- Settings allows you to configure the messaging options.

## **Text Messaging**

## **Using Text Messaging**

With Text Messaging, you can send instant text messages from your phone to other messaging-ready phones or e-mail accounts - and other people can send messages to you. When you receive a new message, you'll automatically be notified with a message alert.

In addition, messaging includes a variety of preset messages, such as "I'm running late, I'm on my way," that make composing messages fast and easy.

#### To send a text message:

- 1. Press , highlight the Messaging menu, and press .
- 2. Select Send Message.
- 3. Using the navigation keys, select Text and press
- Using the navigation keys, select either the Contacts, Mobile #, or Email box and press .
  - if you selected Contacts, scroll through your Contacts list and press to check/uncheck desired recipients. When you are finished, press the left softkey for Done.
  - if you selected Mobile # or Email, enter the recipient's phone number or email address and press .

**Tip**: The recipients of the message appear in the lower half of the screen. If you wish to send your text message to multiple numbers or addresses, repeat step 4. You can send a text message to a maximum of 10 numbers.

- 5. Press the left softkey **o** for **Next**.
- 6. Enter your message using the keypad. If you wish to change your text message options, press the right softkey for **Options** and select one of the following:
  - **T9 (English)** changes the text entry mode to T9. For more information, see page 23.
  - Alpha changes the text entry mode to Alphabet. For more information, see page 24.
  - Symbol changes the text entry mode to Symbol. For more information, see page 25.
  - Number changes the text entry mode to Numbers.
  - Preset Msg allows you to choose one of a list of Preset messages.
  - Recent Msg allows you to choose a recent text message as a template.
  - Emoticons allows you to add emoticons such as : ) to your message.
  - Text Options allows you to access the following options:

- Auto Capital: when on, capitalizes the first word of a sentence.
- Used word Dic.: when on, adds the words used to the phone's dictionary.
- Display Cand.: when on and you are in T9 Mode, displays possible word choices on the screen.
- Prediction Start: sets the number of letters required to activate the Display Candidate feature.
- Dual Language: when on and you are in T9 Mode, displays choices from both the English and French dictionaries.
- Insert Space: when on, adds a space after you select a word in T9 Mode.
- 7. Press the left softkey **u** for **Next** when finished.
- 8. Press the left softkey ••• to Send. If you wish to change your text message options, press the right softkey ••• for Options and select one of the following:
  - Edit allows you to reenter the message recipients and the message.
  - Priority allows you to set the priority level between Normal and Urgent.
  - Call Back # allows you to enter or omit a call back number in your message.
  - Save to Drafts stores a copy of the text message in your Drafts
    folder.

## To Read and Reply to a Text Message:

When you receive a text message, you will see "New Text Message" on your display screen.

## To reply to the text message:

- 1. While the message is open, select the left softkey of for Reply.
- 2. Compose your reply, or use a pre-composed messages.
  - To type a message, use your keypad to enter text. Use the right softkey <u>u</u> to select a character input mode.

- To use pre-written messages, press the right softkey of options and select Preset Msg. Press the corresponding number on the keypad to enter the preset message response.
- 3. Press the left softkey of for Next when finished.
- 4. Press the left softkey to Send.

**Note**: The last preset message used automatically moves to the top of the list when you send a new message.

## **Erasing Text Messages**

#### To erase messages:

- 1. Press , highlight the Messaging menu, and press .
- 2. Select Text Message.
- 3. Select Inbox.
- **4.** Press the right softkey , followed by:
  - Erase. Using the navigation keys select Erase This to delete the currently highlighted message, Erase Read to delete all read messages, or Erase All to delete all messages in your Inbox and press
  - Erase Multiple. Scroll through your list of messages and press to check or uncheck messages you want to erase. When you are finished, press the left softkey for Erase.

## Pic/Video Msg

Your phone lets you take pictures, view them using the phone's display, and instantly send them to your friends and family. In addition to sending your pictures to friends and family, you can send them to a Picture Messages Web site for storage.

### Sending Picture/Video Messages from your Phone

- 1. Press , highlight the **Messaging** menu, and press .
- 2. Select Send Message.
- 3. Using the navigation keys, select Pic/Video Msg and press ...

**Note**: If you have not registered and configured this feature, you will be prompted to do so. Follow the instructions on screen, then continue with this procedure.

- Using the navigation keys, select either the Contacts, Mobile #, or Email box and press .
  - if you selected Contacts, scroll through your Contacts list and press
     to check/uncheck desired recipients. When you are finished, press the left softkey for Done.
  - if you selected Mobile # or Email, enter the recipient's phone number or email address and press .

**Tip**: The recipients of the message appear in the lower half of the screen. If you wish to send your text message to multiple numbers or addresses, repeat step 4. You can send a text message to a maximum of 10 numbers.

- 5. Press the left softkey of for Next.
- 6. Using the navigation keys select:
  - In Phone, Memory Card or Online Albums to send a picture that is already saved. Use the navigation keys to highlight a picture and press .
  - A checkmark appears beside the picture. You can select more than one picture. Once you have finished selecting all the pictures you wish to send press the left softkey \_\_\_\_ for Next.
  - Select Take New Picture to take a new picture prior to sending your message. For more information on taking a picture, see "Taking Pictures" on page 87.
  - Select Take New Video to take a new video prior to sending your message.
  - Select **Text Only** to make your message text only. Although this
    message is text only, it is not sent as a simple text message (SMS),
    and the receiver will receive the message differently depending on his
    or her phone's capability.
- 7. When you have finished entering all the desired destinations, press the left softkey of for Next.

- If you wish to add a subject to your picture message, highlight Subj: and press the right softkey for Add. Enter your text and press the left softkey for Next.
- If you wish to add text to your picture message, highlight Text: and press the right softkey for Add. Enter your text and press the left softkey for Next.
- If you wish to add an audio clip, highlight Audio: and press the right softkey of record. From the Add Voice Memo screen, press the left softkey for Record to record your message. When finished, press the left softkey of ro Done.
- 8. Press the left softkey for Send.

## Voicemail

## Setting Up Your Voicemail

All unanswered calls to your phone are automatically transferred to your Voicemail, even if your phone is in use or turned off. Therefore, you will want to set up your Voicemail and personal greeting as soon as your phone is activated.

### To set up your Voicemail:

- 1. Press and hold 1 on your phone's keypad.
- 2. Follow the system prompts to create your passcode, record your greeting, and record your name announcement.

**Note**: You must request this feature from your service provider for it to work correctly.

**Note**: The Voicemail setup process may vary in certain Affiliate areas.

### Voicemail Notification

There are several ways your phone alerts you of a new message:

- By displaying a message on the screen.
- By sounding the assigned ringer type.
- By displaying at the top of your screen.

## New Voicemail Message Alerts

When you receive a new voice message, your phone alerts you and prompts you to call your Voicemail.

#### To call your Voicemail:

Press and hold 1 on your phone's keypad.

## To display your Missed Calls:

Press , highlight the Call History menu, press , and select Missed Calls.

Important: When you are roaming off the network, you may not receive notification of new Voicemail messages. It is recommended that you periodically check your Voicemail by dialing 1 + area code + your Phone Number. When your Voicemail answers, press the # key and enter your passcode. You will be charged roaming rates when accessing Voicemail while roaming off the network.

**Note**: Your phone service accepts messages even when it is turned off. However, you are only notified of new messages when your phone is turned on and you are in a Service Area.

## Retrieving Your Voicemail Messages

You can review your messages directly from your phone or from any other touchtone phone. To dial from your phone, you can either speed dial your Voicemail or use the menu keys.

## **Using One-Touch Message Access**

Press and hold 1 on your phone's keypad. Follow the system prompts.

## Using the Menu Keys on Your Phone to Access Your Messages

- 1. Press , highlight the Messaging menu, and press .
- 2. Select Voicemail.
- 3. Select Call Voicemail call the Voicemail server.

**Note**: You may be charged for airtime minutes when you are accessing your Voicemail from your phone.

## Clearing the Message Icon

Your phone may temporarily continue to display the message icon after you have checked your voice and text messages.

#### To clear the icon from the display screen:

- 1. Press , highlight the **Messaging** menu, and press .
- 2. Select Voicemail.
- 3. Select Clear Envelope.
- 4. Press the navigation key up to select Yes and press ...

## Web Alert

Your phone is capable of receiving web alerts from online providers. Consult with your Service Provider for more details.

## To access your web alerts:

- 1. Press , highlight the **Messaging** menu, and press .
- 2. Select Web Alert.
- 3. Follow the on-screen instructions.

## Settings

There are several options associated with voice mail, text and pic/video messaging. The Settings menu allows you to customize the options to fit your preferences.

### To access the Settings menu:

- 1. Press , highlight the **Messaging** menu, and press .
- 2. Select Settings.

#### General

General settings affect voice mail, text and pic/video messages.

- Notification: Allows you to configure whether new messages will appear with a pop-up message or with an icon.
- Preset Messages: Allows you to edit, delete or add pre-written messages.
- Message Alert: Allows you to configure the Volume, Type, and Reminder settings for Message Alerts.
- Auto-Erase: If this option is On, old messages are automatically deleted from the mail boxes when they become full. This allows the new messages to be added to a full mail box without having to manually delete old messages to free up space first.

## **Notification**

## To change the display pop-up option:

1. In the Settings menu, select General.

- 2. Select Notification.
- Select Message & Icon or Icon only using the navigation key and press
   to select.

### **Preset Messages**

Preset messages are used to enter common responses to questions often received in text messages. A preset message can be selected and automatically entered into the message. Preset messages can also be changed to whatever you want by editing the preset entries already stored in your phone. You can also add your own preset messages to the list (up to 20 messages total).

## To edit a preset message:

- 1. In the Settings menu, select General.
- 2. Select Preset Messages.
- Press the navigation key up or down to highlight the desired message or available entry and press to edit.
- Press and hold to erase the message. Enter your new message or edit the existing one and press to save.

## To delete a preset message:

- 1. In the Settings menu, select General.
- 2. Select Preset Messages.
- 3. Press the navigation key up or down to highlight the desired message.
- 4. Press the right softkey for **Options**.
- 5. Select Erase.
- 6. Select Yes.

## To add a preset message:

- 1. In the Settings menu, select **General**.
- 2. Select Preset Messages.
- 3. Press the right softkey of for Options.
- 4. Select Add New.
- 5. Enter your message using the keypad.
- Press the left softkey for **Done** when finished to add your message to the list

Note: When you send a message using Preset Messages, the last message selected automatically displays as the first choice when sending a new message.

## **Message Alert**

The Message Alert menu allows you to configure the volume and message reminder default settings for your messages.

#### To set the volume:

- 1. In the Settings menu, select General.
- 2. Select Message Alert.
- 3. Select Volume.
- 4. Select one of the following options:
  - Voicemail
  - Text Message
  - Pic/Video Msg
- Use the navigation keys to select the desired volume level and press to save.
- 6. When you are finished, press the left softkey of for **Done**.

## To set the ringer type:

- 1. In the Settings menu, select General.
- 2. Select Message Alert.
- 3. Select Type.
- 4. Select one of the following options:
  - Voicemail
  - Text Message
  - Pic/Video Msg
- Press the navigation key left or right to select between Single Tones, Ring Tones, Melodies, or Downloads and press .
- 6. Press the navigation key down to preview the first ringer. Press left or right to preview the other ringers associated with the ringer group selected. When finished, press to save the desired ringer.

### To set the message reminder option:

- 1. In the Settings menu, select General.
- 2. Select Message Alert.
- 3. Select Reminder.
- 4. Press the navigation key up or down to select the desired duration and press 🚭 to select.

#### **Auto-Erase**

This option allows you to automatically delete old messages when the memory becomes full. This prevents new messages from being rejected due to the Inbox being full.

## To turn this option On or Off:

- 1. In the Settings menu, select General.
- 2. Select Auto-Erase.
- 3. Press the navigation key up or down to select **Yes** or **No** and press at a select

### Text Message

Text Message settings only affect text messages.

- Save In Outbox: If this option is set to Yes, a copy of the message is automatically saved in the Outbox after being sent.
- Priority: Allows you to configure the default Priority level for your text message.
- Call Back #: Allows you to change the default call-back number for your text message.
- Edit Signature: If the option is On, your signature will be appended to each message you send.

## Save in Outbox

This allows you to save a copy of the outgoing text message in the outbox.

## To turn this option On or Off:

- 1. In the Settings menu, select **Text Message**.
- 2. Select Save in Outbox.
- Press the navigation key up or down to select Yes or No and press to select.

#### **Priority**

There are two priority levels associated with text messaging. They are:

- Normal: this option sends the message as normal with regular delivery.
- Urgent: this option sends the message at the highest level and alerts the recipient that it is urgent.

This setting allows you to select the default priority level when creating new messages.

### To select the priority level:

- 1. In the Settings menu, select Text Message.
- 2. Select Priority.
- Select Normal or Urgent using the navigation key and press to select.

#### **Call Back Number**

This option allows you to enter a call back number that is automatically attached to your outgoing messages.

### To access the call back number option:

- 1. In the Settings menu, select Text Message.
- 2. Select Call Back #.
- Use the navigation key to highlight None, your mobile directory number or Other for a different phone number and press .
- For the Other call back #, enter the number using the keypad and press
   to save.

### **Edit Signature**

The Edit Signature menu allows you to create a signature of up to 15 characters that is automatically appended to all your text messages.

## To edit your signature, or to turn signatures on or off:

- 1. In the Settings menu, select Text Message.
- 2. Select Edit Signature.
- 3. Press the navigation key up or down to highlight **On** or **Off** and press .

4. If signatures are on, your current signature is now displayed. Press and hold (1) to erase the signature. Enter your new signature or edit the existing one using the keypad and press the left softkey (1) or to save.

## Alerts setup

This menu allows you to set your phone to automatically connect to the Internet to receive Web Alerts.

- 1. In the Settings menu, select Alerts setup.
- Press the navigation key up or down to select Yes or No and press to select.

### Voice Mail #

This menu allows you to change your voice mail number.

## To change your voice mail number:

- 1. In the Settings menu, select Voice Mail #.
- 3. Enter the new voice mail # and press the left softkey of for **Done**.

## To change your voice mail back to the default voice mail:

- 1. In the Settings menu, select Voice Mail #.
- 2. Use the navigation key to highlight the **default number** and press 🜚 .

## Tools

After you access the Tools menu, you will see the following options:

- 1: Mass Storage
  - 1: Connect to PC
  - 2: File Manager
    - 1: Phone
    - 2: Memory card
  - 3: Memory Info.
    - 1: ALL
    - 2: Phone
  - 3: Card
- 2: Voice Service
- 3: Voice Memo
  - 1: Record
  - 2: Review
  - 3: Erase All
- 4: Planner
  - 1: Today
  - 2: Scheduler
  - 3: Task List
  - 4: Countdown
- 5: Memo Pad
- 6: World Time
- 6: World Time
- 7: Alarm Clock 1: Alarm #1
  - 2: Alarm #2
  - 3: Alarm #3
- 8: Calculator

## Mass Storage

You can connect your phone to your personal computer using a USB data cable, using your phone as a portable disk drive.

#### Connect to PC

You must insert a memory card into the phone in order to connect the phone to a computer. The memory card is the destination for all file transfer.

## To transfer files between your phone and your computer:

- 1. Connect your phone to the data cable.
- 2. Connect the data cable to your computer.

- 3. Press 🚭 , highlight the **Tools** menu, and press 🚭 .
- 4. Select Mass Storage.
- Select Connect to PC. The phone now appears as a removable disk on your computer.

Warning: Call is disabled when the device is connected as a mass storage device.

Using your computer's navigation systems, transfer your files between the computer and the phone.

**Warning:** Do not disconnect the phone from the data cable while transferring files! Please follow proper shutdown procedure for removable storage device to avoid file corruption.

- When you are finished transferring files, press the left softkey for Done. Highlight Yes and press to confirm.
- 8. It is now safe to remove the phone from the data cable.

#### File Manager

You can view and manage the files stored on your phone. Your phone can include any of the following folders that are used by different applications:

- DCIM: stores your photos and videos.
- BLUETOOTH: default storage location for FTP transfer.
- MEDIA: used by the Media Player application. If you transfer music or video files from your computer to your phone to be played by the Media Player application, you should place them here.
- Music: used by the Music application. If you transfer music files from your computer to your phone to be played by the Music application, you should place them here.

**Note**: There is no moving of files from one folder to another folder via the phone UI. If you need to move files, connect the phone to your computer via the data cable and use the **Connect to PC** application.

**Note**: The Music application will look in the Media folder for audio content to play but the Media Player will not look in the Music folder. For audio files transferred from your computer, they are more accessible if you put the files in the Media folder since both applications can play those files (if the format is supported).

- 1. Press 🚭 , highlight the **Tools** menu, and press 🚭 .
- 2. Select Mass Storage.
- 3. Select File Manager.
- Using the navigation keys, highlight Phone or Memory card and press .
- 5. Navigate through your phone's menu tree to the desired file.
  - To erase a file, highlight the file to be deleted, and press the right softkey or Options, followed by Erase.
  - If the file is viewable or playable on your phone, press 
     to view/ play. Not all files can be viewed or played.

#### Memory Info.

### To view the amount of storage space used on your phone:

- 1. Press 🚭 , highlight the Tools menu, and press 🚭 .
- 2. Select Mass Storage.
- 3. Select Memory Info..
- Using the navigation keys, highlight ALL, Phone or Card and press . The amount of storage space used and available is displayed on-screen.
- 5. When you are finished, press the left soft key of for **Done**.

## Voice Service

For more information, see "Voice Service" on page 28.

## Voice Memo

You can use your phone to record brief memos to remind you of important events, phone numbers, or other items.

A total of 10 minutes in 10 separate memos can be recorded and saved. Individual memos can record up to 60 seconds of audio.

#### Recording Voice Memos

#### To record a voice memo:

- 1. Press , highlight the Tools menu, and press .
- 2. Select Voice Memo.
- Select Record. (The phone prompts you to start recording after the been.)
- 4. Wait for the beep and then start speaking. (As it is recording, the phone displays a countdown timer that shows how many seconds are left for recording.)
  - Press the left softkey to Pause the memo. (When a memo is paused, press the left softkey again to Resume recording.)
- 5. To finish recording, press 🜚 or the right softkey 🚥 for Finish.

### To record a conversation during a phone call:

- 1. During a call, press the right softkey **o** for **Options**.
- 2. Select **Voice Memo**. (As it is recording, the phone displays a countdown timer that shows how many seconds are left for recording.)
  - Press the left softkey **to Pause** the memo. (When a memo is paused, press the left softkey **a** again to **Resume** recording.)
- 3. Press the right softkey of for **Done** to end the recording prior to the countdown completion.

**Note**: When recording a conversation during a call, only the other speaker's audio is recorded.

## Reviewing and Erasing Memos

## To play the voice memos you have recorded:

- 1. Press , highlight the Tools menu, and press .
- 2. Select Voice Memo.
- Select Review. (The phone displays a list of saved memos, with the first one selected.)

4. Select a memo and press .

— or –

Press the number corresponding to the memo you want to review. (The phone replays the memo.)

Press the left softkey **to Pause** the memo. (When a memo is paused, press the left softkey **a** again to **Resume** playing.)

### To erase an individual memo:

- 1. Press , highlight the Tools menu, and press .
- 2. Select Voice Memo.
- Select Review. (The phone displays a list of saved memos, with the first one selected.)
- 4. Highlight the memo to erase.
- 5. Press the right softkey of for **Options** and select **Erase**.
- 6. Press the navigation key up to select **Yes** and press ...

### To erase all voice memos:

- 1. Press , highlight the Tools menu, and press .
- 2. Select Voice Memo.
- 3. Select Erase All.
- 4. Press the navigation key up to select Yes and press ...

## **Planner**

Your Planner helps organize your time and reminds you of important events. You can schedule events for either the current day, or a specific calendar date.

There are four options available in the Planner:

- Today: shows events that are scheduled for today. You can create new events for later in the day.
- Scheduler: shows a monthly calendar, highlighting days with scheduled events. You can create new events for future dates.
- Task List: a to-do list, with optional priority settings and due dates.
- Countdown: Countdown allows you to enter a future date and time into the phone and then see the amount of days, hours, and minutes until that time is reached.

## **Today**

## To add an event to today's schedule:

- 1. Press 🚭 , highlight the Tools menu, and press 🚭 .
- 2. Select Planner.
- 3. Select Today.
- 4. Press the left softkey of for Add New.
- Enter the event description using the keypad and press the left softkeyfor Next.
- Set the event details using the navigation keys. Press up and down to move between options and press left and right to change the currentlyhighlighted options.
  - Event Type: Choose between Personal, Business, Appointment, Birthday, or Vacation.
  - Reminder: Choose between No Alarm, On Time, 10 min before, 30 min before or 1 Hr before.
  - Recurrence: Choose between Once, Daily, Weekly, Monthly or Yearly.
  - Alarm Type: Choose a ringer type for the alarm.
  - Start: Enter the starting time and date using the keypad. Use the right softkey to toggle between AM and PM.
  - End: Enter the end time and date using the keypad. Use the right softkey to toggle between AM and PM.
  - go to Contact: Press to display a list of your Contacts. Scroll down to the desired Contact entry and press . When the scheduled event occurs, this entry will be displayed onscreen, making the person convenient to contact.
- When you are finished with the event details, press the left softkey for Done.

## Scheduler

### To add an event for a specific calendar date:

- 1. Press , highlight the Tools menu, and press .
- 2. Select Planner.
- 3. Select Scheduler.

- 4. Using the navigation keys, scroll to the desired date.
- 5. Press the left softkey **o** for **View**.
- 6. Press the left softkey **o** for **Add New**.
- Enter the event description using the keypad and press the left softkey
   for Next.
- Set the event details using the navigation keys. Press up and down to move between options and press left and right to change the currently highlighted options.
  - Event Type: Choose between Personal, Business, Appointment, Birthday, or Vacation.
  - Reminder: Choose between No Alarm, On Time, 10 min before, 30 min before or 1 Hr before.
  - Recurrence: Choose between Once, Daily, Weekly, Monthly or Yearly.
  - Alarm Type: Choose a ringer type for the alarm.
  - Start: Enter the starting time and date using the keypad. Use the right softkey ut to toggle between AM and PM.
  - End: Enter the end time and date using the keypad. Use the right softkey ut to toggle between AM and PM.
  - go to Contact: Press to display a list of your Contacts. Scroll down to the desired Contact entry and press . When the scheduled event occurs, this entry will be displayed onscreen, making the person convenient to contact.
- When you are finished with the event details, press the left softkey for Done.

## Task List

You can create and view a list of tasks.

## To add a task:

- 1. Press , highlight the Tools menu, and press .
- 2. Select Planner.
- 3. Select Task List.
  - If you have no events currently scheduled for today, then the New Task menu is automatically displayed.

- If you have one or more events scheduled for today, they are displayed. Press the left softkey for Add New.
- Enter the task description using the keypad and press the left softkey
   for Next.
- 5. Press the navigation keys left or right to select a Low or High priority.
- Enter the Due Time and Date using the keypad. (Press the right softkey to toggle between AM and PM.)
- 7. Press the left softkey for **Done**.

### To view a task:

- 1. Press 🚭 , highlight the **Tools** menu, and press 🚭 .
- 2. Select Planner.
- 3. Select Task List.
- Use the navigation keys to scroll to the desired task and press to view the task details.

#### To delete one or more tasks:

- 1. Press , highlight the Tools menu, and press .
- 2. Select Planner.
- 3. Select **Task List**. If you wish to delete a specific task, highlight it using the navigation keys.
- 4. Press the right softkey for Options.
- Select Erase to erase the highlighted task or Erase All to erase all tasks.
- 6. Highlight **Yes** with the navigation key and press 🜚 to confirm.

## Countdown

## To set up a new countdown:

- 1. Press 🚭 , highlight the **Tools** menu, and press 🚭 .
- 2. Select Planner.
- 3. Select Countdown.
  - If there are no existing countdowns, the No Countdown Entered screen is automatically displayed.
  - If you have one or more composed memos, they are displayed. Press the left softkey for Add New.

- 4. Enter a name using the keypad and press
- 5. Enter the time and date values and press the left softkey of Done.

### To view a countdown:

- 1. Press , highlight the **Tools** menu, and press .
- 2. Select Planner.
- 3. Select Countdown.
- 4. Press the navigation key up or down to highlight the desired countdown and press 🚭 to view.

**Tip**: When viewing an existing countdown, press the navigation key left or right to cycle between the other countdown entries.

## Viewing Events

## To view your scheduled events:

- 1. Press , highlight the Tools menu, and press .
- 2. Select Planner.
- 3. Select Today or Scheduler.
- 4. If you selected **Scheduler**, use the navigation keys to scroll to the desired date and press the left softkey of for **View**.

## Erasing a Day's Events

## To delete an individual event:

- 1. View the day from which you wish to erase the event.
- 2. Press the right softkey for **Options**.
- 3. Select **Erase** to erase the current event or **Erase All** to erase all events.
- 4. Highlight **Yes** using the navigation key and press 🜚 to confirm.

## Erasing All Events in your Scheduler

### To delete all scheduled events:

- 1. Press 🚭 , highlight the **Tools** menu, and press 🚭 .
- 2. Select Planner.
- 3. Select Scheduler.
- 4. Press the right softkey of for Options.

| 5 | Sal | act | Frase | ΛI |
|---|-----|-----|-------|----|
|   |     |     |       |    |

6. Highlight **Yes** with the navigation key and press 🜚 to confirm.

## Memo Pad

Your phone comes with a memo pad you can use to compose and store reminders and notes to help keep you organized.

### To compose a memo:

- 1. Press , highlight the **Tools** menu, and press .
- 2. Select Memo Pad.
  - If you have no memos composed, then the New Memo menu is automatically displayed.
  - If you have one or more composed memos, they are displayed. Press the left softkey of for Add New.
- Enter up to 160 characters in the memo using the keypad and press the left softkey for Save.

#### To view a memo:

- 1. Press , highlight the Tools menu, and press .
- 2. Select Memo Pad.
- 3. Use the navigation keys to scroll to the desired memo and press 👄 to view the memo details.

## To delete saved memos:

- 1. Press 🚭 , highlight the **Tools** menu, and press 🚭 .
- 2. Select Memo Pad.
- 3. Highlight the memo you wish to delete using the navigation keys.
- 4. Press the right softkey for **Options**.
- Select Erase to erase the highlighted memo or Erase All to erase all memos.
- 6. Highlight **Yes** with the navigation key and press 🚭 to confirm.

## World Time

World Time displays what time it is in different time zones around the world together with one or more major cities, states, regions, or countries in a time zone.

#### To access world time:

1. Press , highlight the Tools menu, and press .

- 2. Select World Time.
- 3. Press the navigation key left, right, up, or down to display the different time zones
- Press the left softkey for DST Setting to turn Daylight Savings Time (DST) On or Off.

**Note**: Your handset does not automatically turn DST on or off based upon the calendar date. Not all countries within a time zone may use DST.

## Alarm Clock

Your phone comes with a built-in alarm clock with multiple alarm times.

## To use the alarm clock:

- 1. Press , highlight the **Tools** menu, and press .
- 2. Select Alarm Clock.
- 3. Select Alarm #1, Alarm #2, or Alarm #3.
- 4. Press the navigation key left or right and select **On** or **Off**.
- 5. Press the navigation key down once and enter the alarm time.
- Press the navigation key down once to select the desired ringer. (Cycle through the ringers by pressing the navigation key left or right.)
- 7. Press the navigation key down once to select the alarm frequency.
- 8. Press the navigation key left or right and select one of the following options:
  - DailyMon to FriOnceSat & Sun
- Press the navigation key down once to select Snooze Interval. Press the navigation key left or right and select the desired interval.
- 10. Press the left softkey of for Done.

## Calculator

Your phone comes with a built-in calculator.

## To use the calculator:

- 1. Press 🚭 , highlight the **Tools** menu, and press 🚭 .
- 2. Select Calculator.
- 3. Enter a number with the keypad. (Use \* to insert a decimal point and/or # to make the number negative or positive.)
- 4. Use your navigation key to select a mathematical function:
  - Left to Subtract
  - Right to Add
  - Up to Multiply
  - Down to Divide
- 5. Enter the next number using the keypad. Repeat steps 4 and 5 as necessary.
- 6. Press en to view the results.

## Pictures/Videos

After you access the Pics/Videos menu, you will see the following options:

- 1: Camera
- 2: Camcorder
- 3: Pic/Video Msg
  - Inbox
  - Sent Msg
  - Saved Msg
  - Pending
- 4: My Pics/Videos
  - In Phone
  - Memory Card
  - Online Albums
- 5: PictBridge Print
- 6: Settings and Info
  - 1: Auto Save to

    - 1: Phone 2: Memory Card
  - 2: Status Bar

    - 1: On 2: Off
  - 3: Account Info
  - 4: View Mode
    - 1: Portrait View
    - 2: Landscape View

## Camera

## **Taking Pictures**

Taking pictures with your phone's built-in camera is as simple as choosing a subject, pointing the lens, and pressing a button. You can activate camera mode and take pictures whether the phone is open or closed.

## To take a picture with the phone open:

- 1. Press , highlight the Pics/Videos menu, and press .
- 2. Select Camera.

Shortcut: To activate camera mode, you can also press and hold the side camera button (1) (see illustration on page 1).

Using the phone's main LCD as a viewfinder, aim the camera lens at your subject. To zoom in or out, press the left and right navigation keys.

Note: Depending on your picture resolution, zoom levels may not be available.

- 4. Press either the left softkey of for **Capture**, of the side camera button () until the shutter sounds. (Make sure the camera is steady.)
  - The picture taken appears on-screen and is saved in your default file location. For more information, see "Status Bar" on page 99.
- Press the right softkey of for **Options** and select one of the following options:
  - Send Msg to send your picture to someone using Pic/Video Msg. For more information, see "Pic/Video Msg" on page 65.
  - Camera to take another picture.
  - Upload to upload the picture to your online folder, see "Creating an Online Album" on page 97.
  - Assign to assign the picture to Picture ID, Screen Saver or Incoming Call, see "Display" on page 108.
  - Erase to erase this picture.
  - Print to print this picture.
  - Send to Other to send the picture to an online service provider.
  - Review Pictures to review the images stored in your camera.
  - To exit camera mode, press

# To take a picture with the phone closed:

 Press and hold the camera button (1) located on the side of the handset to access the Camera Preview mode.

**Note**: If the key guard is locked, you will be prompted to unlock it by pressing both the side camera button and the volume key at the same time.

2. Point the camera lens at your subject. (You can check the picture framing through the external display screen.)

**Note**: When taking a picture with the phone closed, the subject image appears in reverse on the external display. The captured image will not be saved in reverse.

- 3. Press side camera button ( ) to take the picture. The picture taken appears on the external LCD.
  - Open the flip lid to review your image,
  - Press the Side Camera button again to return to the camera mode.

#### Camera Options

There are several settings associated with the full-color digital camera. These settings allow you to customize how the camera operates when taking pictures:

| js allow you to custofflize                                                                                                    | now the camera operates t                                                                                                    | when taking pictures.                                                                                                    |
|----------------------------------------------------------------------------------------------------|----------------------------------------------------------------------------------------------------|----------------------------------------------------------------------------------------------------|
| 1: Self-Timer 1: Off 2: 5 Seconds 3: 10 Seconds 2: Flash 1: Off 2: On This Shot 3: Always On 3: Fun Tools 1: Fun Frames Off Pattern White Microphone Bean Birthday 2: Color Tones None Monochrome Sepia Green Aqua Antique Cool Warm | 4: Controls  1: Brightness 2: White Balance 1: Auto 2: Sunny 3: Cloudy 4: Tungsten 5: Fluorescent 6: Manual 5: Settings 1: Resolution 1: 1.3MP: 1280x960 2: High: 640x480 3: Med: 320x240 4: Low: 176x220 2: Quality 1: Fine 2: Normal 3: Economy | 3: Shutter Sound 1: Shutter 1 2: Shutter 2 3: Shutter 3 4: Say Cheese 4: View Mode 1: Actual 2: Full 5: Status Bar 1: On 2: Off 6: Storage 1: Phone 2: Card 6: Launch 1: Review Pictures 2: Camcorder 1: Video Mail 2: Long Video |
|                                                                                                    |                                                                                                    |                                                                                                    |

## To set a camera option:

- Start the camera. For more information, see "Taking Pictures" on page 87.
- 2. Press the right softkey for **Options**.
- 3. Press the number key corresponding to the desired option.
  - Self-Timer: Allows you to configure a timer for Off, 5 Seconds or 10 Seconds.
  - Flash: Allows you to configure the flash to be Off, On This Shot or Always On.
  - Fun Tools: Allows you to select either Fun Frames or Color Tones.
    - Fun Frames: Allows you to select a frame around the image before the picture is taken. Press the navigation key left or right to select the desired frame. Press to select and return to the camera mode.
    - Color Tones: Allows you to select between several different color tones by pressing the navigation key left or right. When you find the desired tone, press
  - Controls: Allows you to set the Brightness and White Balance for your pictures.
    - Brightness: Allows you to set the brightness level. Press the navigation key left or right to increase or decrease the desired brightness.
    - White Balance: Allows you to set up the white balance of the camera automatically or manually using the different preset modes. The modes available are:
    - Auto: Automatically adjusts the lighting.
    - Sunny: Decreases the light sensitivity for taking pictures in full or mostly sunny conditions.
    - Cloudy: Increases light sensitivity for taking pictures under cloudy conditions.
    - Tungsten: Adjusts the white balance to match inside lighting conditions displayed using common household light bulbs.
    - Fluorescent: Adjusts the white balance to match inside lighting conditions displayed using common fluorescent lighting.
    - Manual: Allows you to adjust the white balance settings manually.
  - Settings: Allows you to change the following camera settings:

- Resolution: Your full-color digital camera can take pictures in different modes. Each of the modes allow you to increase the zoom multiple levels, depending on the picture quality setting. This allows you to get a closer view of the subject or scenery being photographed. The available sizes are:
- 1.3 MP (1280x960): This is the highest resolution setting available for this camera, thus allowing you the most image detail. Images taken at the high setting require more memory to save than the other three modes.
- High (640x480): Allows you to take high quality images but uses less memory.
- Med (320x240): Allows you to take good quality images without using too much memory.
- Low (176x220): Allows you to take average quality images. You can save the most images in memory using this setting.

**Tip**: While in Capture mode, the zoom feature is available using the navigation keys. As the resolution increases, zooming capability is reduced. At the highest resolution (1.3MP), the zoom feature is not available.

- Quality: Allows you to select between Fine, Normal, and Economy. These settings reflect the image quality settings for the pictures
- Shutter Sound: Allows you to select between different shutter sounds. The shutter sound is heard when you take a picture.
- View Mode: Allows you to switch between Actual and Full. When in wide screen mode, bars will cover the top and bottom of the screen
- Status Bar: Allows you to switch the Status Bar On or Off.
- Storage: Allows you to switch the saved file location between Phone or Card.
- Review Pictures: Allows you to review pictures currently stored in your camera's memory.
- Camcorder: Switches the phone to Camcorder Mode. For more information, see "Camcorder" on page 92.

#### **Setting the Self-timer**

## To activate the Self-timer and get yourself in the picture:

- With the phone open and in Camera mode, press the right softkey for Options.
- 2. Select Self-Timer.
- 3. Using the navigation key, highlight the length of delay you want the timer to use (5 or 10 seconds) and press 🚭 .
- Press the left softkey for Capture. (A timer is displayed in the upper right portion of the main LCD during the Self Timer countdown)
- 5. Prepare for the picture. At 3 seconds, the timer icon turns red.

### To cancel the Self Timer after it has started:

Press BACK .

### Camcorder

In addition to taking pictures, you can also record, view, and send videos to your friends and family with your phone's built-in video camera.

### To record a video:

- 1. Press , highlight the Pics/Videos menu, and press .
- 2. Select Camcorder.
- 3. Select either:
  - Video Mail: to take a short video up to 30 seconds that is suitable for transfer via Pic/Video messaging.
  - Long Video: to take a longer video. Videos over 512 KB cannot be sent via messaging. The length of the video depends on how much free memory remains in your handset.
- Using the phone's main LCD as a viewfinder, aim the camera lens at your subject. To zoom in or out, press the right and left navigation keys.

Note: Depending on your picture resolution, zoom levels may not be available.

5. Press the left softkey of for **Record**. Make sure the camera is steady.

- 6. When you are finished recording, press the left softkey again for
- Press the right softkey for Next and select one of the following options:
  - Send Msg to send your video to someone using Pic/Video Msg. For more information, see "Pic/Video Msg" on page 65.
  - Play to view your video.
  - Upload to upload the video to your online folder, see "Creating an Online Album" on page 97.
  - Assign to assign the video as your Screen Saver. See "Display" on page 108.
  - Erase to erase this video.
  - Send to Other to send your video to someone else via your Online album
  - Camcorder to take another video.
  - Review Videos to review pictures and videos currently stored in your phone's memory.
  - To exit camcorder mode, press

#### **Camcorder Options**

There are several settings associated with the full-color digital camcorder. These settings allow you to customize how the camcorder operates when taking videos:

| 1: Self-Timer 1: Off 2: 5 Seconds 3: 10 Seconds 2: Flash 1: Off 2: On This Shot 3: Always On 3: Color Tones • None | 4: Controls  1: Brightness 2: White Balance 1: Auto 2: Sunny 3: Cloudy 4: Tungsten 5: Fluorescent 6: Manual 5: Settings 1: Quality 1: Fine |  |
|----------------------------------------------------------------------------------------------------|----------------------------------------------------------------------------------------------------|--|
| <ul> <li>Sepia</li> <li>Green</li> <li>Aqua</li> <li>Antique</li> <li>Cool</li> <li>Warm</li> </ul>                | 2: Normal<br>3: Economy<br>2: Save Video To<br>1: Phone<br>2: Card<br>6: Launch<br>1: Review Videos<br>2: Camera                           |  |

## To set a camcorder option:

- 1. Start the camera. For more information, see "Camcorder" on page 92.
- 2. Press the right softkey of for Options.
- ${\bf 3.}\ \ \, {\rm Press}$  the number key corresponding to the desired option.
  - Self-Timer: Allows you to configure a timer for Off, 5 Seconds or 10 Seconds.
  - Flash: Allows you to configure the flash to be Off, On This Shot or Always On.
  - Color Tones: Allows you to select between several different color tones by pressing the navigation key left or right. When you find the desired tone, press
  - Controls: Allows you to set the Brightness and White Balance for your videos.

- Brightness: Allows you to set the brightness level. Press the navigation key left or right to increase or decrease the desired brightness.
- White Balance: Allows you to set up the white balance of the camcorder automatically or manually using the different preset modes. The modes available are:
- Auto: Automatically adjusts the lighting.
- Sunny: Decreases the light sensitivity for taking videos in full or mostly sunny conditions.
- Cloudy: Increases light sensitivity for taking videos under cloudy conditions.
- Tungsten: Adjusts the white balance to match inside lighting conditions displayed using common household light bulbs.
- Fluorescent: Adjusts the white balance to match inside lighting conditions displayed using common fluorescent lighting.
- Manual: Allows you to adjust the white balance settings manually.
- Settings: Allows you to change the following camcorder settings:
  - Quality: Allows you to select between Fine, Normal, and Economy. These settings reflect the image quality settings for the videos.
  - Save Video To: Allows you to change the saved file location between Phone and Card.
- Review Videos: Allows you to review pictures and videos currently stored in your phone's memory.
- Camera: Switches the phone to Camera Mode. For more information, see "Camera" on page 87.

## Pic/Video Msg

Once you've taken a picture or video, it is automatically saved in the phone. You can share the picture or video instantly with family and friends. With Pic/Video messaging, a picture or video can be sent to up to ten people at a time using their email addresses or phone numbers (if their phones are equipped to receive picture messages).

For more details, see "Pic/Video Msg" on page 65.

## My Pics/Videos

My Pics/Videos allows you to view pictures and videos that you have taken. Your media can be stored in the phone or in an Online Album. Online albums are remote storage space provided by your service provider that can be accessed using your phone. The locations can be used to save pictures or videos from your phone.

### To view media stored in an Album:

- 1. Press , highlight the Pics/Videos menu, and press .
- 2. Select My Pics/Videos.
- 3. Select either In Phone, Memory Card or Online Albums and press .
- 4. Use the navigation keys to scroll though your media. The media type is indicated by either a camera or a camcorder icon in the top right corner.
  - To select/unselect the currently-highlighted picture or video, press to check/uncheck the box beside the item.
  - To view the currently-highlighted picture or video, press the left softkey for Expand.
  - To access the video or picture options, press the right softkey of for Options.

#### My Pics/Videos Options

Some of the options described below are available only for videos or still pictures:

- Play (video only) the current video.
- Send the picture or video to another user using Pic/Video Msg.
- Upload the picture or video to an online album.
- Print (picture only) to print selected pictures using PictBridge technology.
- Assign to assign the current picture as a Picture ID, Screen Saver, or Incoming Call or the current video as your Screen Saver.
- Erase to erase the selected pictures and videos.
- Copy/Move to copy or move the files to the memory card.
- Detail/Edit to attach a text message or view the media information associated with the picture or video.
- Album list to display the list of albums saved in your phone.
- Media Filter to filter just pictures, just videos or to display all media types.
- Camera (picture only) switches back to the camera.
- Camcorder (video only) switches back to the camcorder.

#### Creating an Online Album

The first time you use any of the Picture Messaging management options involving the Picture Messaging Web site you will need to establish a Picture Messaging password. This password will also allow you to log in to the Picture Messaging Web site. Please contact your service provider for the web site details to access and manage your uploaded pictures and albums.

#### To create your Picture Messaging password:

- 1. Press , highlight the Pics/Videos menu, and press .
- 2. Select My Pics/Videos.
- 3. Select Online Albums and press 🜚
- 4. Follow the on-screen instructions.

Once you have received confirmation that your account has been successfully registered, you may upload and share pictures and access the Picture Messaging Web site

## To access the Picture Messaging Web site:

- From your computer's web browser, go to the Picture messaging web site provided by your service provider.
- 2. Enter your Phone Number and Picture Messaging password to log in.

## PictBridge Print

PictBridge is an industry standard established by the Camera & Imaging Products Association (CIPA) that enables a range of digital photo solutions including direct photo printing from a digital camera to a printer without the need for a PC.

**Note**: There are many PictBridge devices in the market whose compatibility with the SCH-u740 cannot be guaranteed.

## **Printing From Your Phone**

The SCH-u740 comes equipped with a built-in camera that allows you to print images directly to a printer using the PictBridge technology. A USB data cable must be connected between the two devices before any printing can occur.

## To use PictBridge to print pictures from your phone:

 Insert one end of the data cable into the USB slot on the printer. (Printer must support PictBridge technology.)

- 2. Press , highlight the Pics/Videos menu, and press .
- 3. Select PictBridge Print.
- 4. Insert the data cable into your phone.
- Read the onscreen "Connect Printer" message and press the left softkey of for Next.
- 6. Highlight the desired image and press the left softkey for Next. (To select multiple images, press to place a check mark next to each image selected.)
- Highlight Copies and press the navigation key left or right to select the desired number of copies to print.
- 8. Press the navigation key down to select **Size**. Press the navigation key left or right to select one of the following sizes:
  - 4x6
  - Default

Note: These sizes may vary and are dependent on the printer's capabilities.

- 9. Press the navigation key up to select **Type**. Press the navigation key left or right to select one of the following:
  - Standard: Prints the standard image.
  - Index: Prints the index information.

Note: These options may vary and are dependent on the printer's capabilities.

- 10. Press the navigation key down to select Border. Press the navigation key left or right to select on or off.
- 11. Press the navigation key up to select **Date Print**. Press the navigation key left or right to select **on** or **off**.
- Press the right softkey to Preview the image or press the left softkey to Print the image.
- 13. Select Yes to confirm printing and press ...

## Settings & Info

## **Auto Save To**

You can change the default saved file location for your pictures and videos. Select **Phone** or **Memory Card** and press  $\bigoplus$ .

**Note**: Even when this setting is set to **Memory Card**, photos and videos will be saved to the phone if the memory card is not in the phone. The File Manager can be used to move the media files to the memory card later.

#### **Status Bar**

You can set whether the status bar icons are displayed onscreen while taking pictures or recording videos. Select  $\mathbf{0n}$  or  $\mathbf{0ff}$  and press  $\mathbf{\Theta}$ .

#### Account Info

The Account Info screen allows you to check the details of your online album(s), such as your account number, the number of pictures you have loaded, and comments. Contact your service provider for more details.

### **View Mode**

You can set the default view mode to either Portrait View or Landscape View:

- In Portrait View, images are oriented so that they are taller than they are wide.
- In Landscape View, images are oriented so that they are wider than they are tall.

## To change View Mode:

- 1. Press , highlight the Pics/Videos menu, and press .
- 2. Select Settings and Info.
- 3. Select View Mode.
- 4. Select either Portrait View or Landscape View and press .

## **Contacts**

After you access the **Contacts** menu, you will see the following options:

- 1: Fin
- 2: Add New Entry
- 3: Speed Dial #s
- 4: Group
  - 1: Unassigned
  - 2: Family
  - 3: Friends
  - 4: Colleague
  - 5: VIPs
  - 6: Empty
  - 7: Empty
- 5: Memory
- 6: My Name Card
- 7: Services
  - 1: Customer Service
  - 2: Dir Assist

## Adding a New Contact

Your phone can store up to 500 phone numbers. Each contact entry can store up to a total of five phone numbers (plus one email address), and each entry's name can contain up to 20 characters.

## To add a new entry:

- Enter a new phone number and press the right softkey of for Options.
- 2. Press Save followed by for New Entry.
- Select the Label using the navigation keys (Mobile, Home, Work, Pager, or Others) and press .
- 4. Enter the name using the keypad and press 🜚 .
- 5. Press the left softkey **o** for **Done**.

After you have saved the number, the new Contacts entry is displayed.

## **Finding Contacts**

## To find an entry from the Contacts menu:

1. Press 🚭 , highlight the **Contacts** menu, and press 🚭 .

Contacts 100

- 2. Select Find.
- 3. Scroll down through your list of contacts to highlight the name and press are to make the call.

**Tip**: To search through your list more quickly, enter the first few letters in the **Name** box. The display will move down the list to the first entry that matches the text in the Name box.

## Adding a Phone Number to an Existing Contact Entry

## To add a phone number to an Existing Contact entry:

- 1. Press , highlight the Contacts menu, and press .
- 2. Select Find.
- 3. Select the desired entry and press 📾 .
- 4. Press the right softkey to **Edit** the entry.
- Scroll down to the Add Number box. Enter the phone number using the keypad and press .
- 6. Select a label (Mobile, Home, etc.) for this number and press 🜚.
- 7. When you are finished, press the left softkey of for Done.

## Editing a Contacts Entry's Phone Number

## To edit an entry's phone number:

- 1. Press , highlight the Contacts menu, and press .
- 2. Select Find.
- 3. Select the desired entry and press ...
- 4. Press the right softkey **to Edit** the entry.
- Select the phone number (home, work, etc.) to be edited, and press .
- Press and hold to erase the entire number or press once to erase just the last digit.
- 7. Enter the phone number and press 🖘 .
- 8. If you want to change the label (Mobile, Home, Work, etc) of the selected number, press the right softkey .... for **Options** and select **Change Label**. Select the new label and press ...

## 101 Contacts

9. Press the left softkey for Done.

### Selecting a Ringer Type for an Entry

You can assign a ringer type to a Contacts entry so you can identify the caller by the ringer type. (See "Ringer Type" on page 113.)

### To select a ringer type for an entry:

- 1. Press , highlight the Contacts menu, and press .
- 2. Select Find.
- 3. Select the desired entry and press 🜚.
- 4. Press the right softkey **to Edit** the entry.
- 5. Press the navigation key down until **Ring** is selected and press ...
- Press the navigation key up or down and highlight the desired Ringer Category and press .
- 7. Press the navigation key up or down to highlight and listen to the desired Ringer and press 🚭 to save.
- 8. Press the left softkey of for Done.

### Speed Dial #s

You can assign a speed dial number (1 or 2 digits) to up to 98 phone numbers from your Contacts that you use most frequently to the number keys, and then dial them easily whenever you want, simply by pressing and holding the associated number key (for a 1-digit speed dial #) or the last associated number key (for a 2-digit speed dial #).

Note: '1' is reserved for your voicemail and is not assignable as a speed dial number.

#### To assign a speed dial #:

- 1. Press , highlight the Contacts menu, and press .
- 2. Select Speed Dial #s.
- 3. Using the navigation keys, highlight the number that you wish to assign and press the left softkey of for **Assign**.
- 4. Highlight the Contact that you wish to assign to the speed dial # and press .

Contacts 102

- To call a Contact using a 1 digit speed dial, from the Idle screen, press and hold the # key assigned to the Contact.
- To call a Contact using a 2 digit speed dial, from the Idle screen, enter the first digit, and then press and hold the # key for the second digit of the speed dial # assigned to the Contact.

### Group

You can associate a preset group name to your entries to help you sort them easier in the Contacts. Four preset group names are already programmed into your phone.

#### To change the name of a group:

- 1. Press , highlight the Contacts menu, and press .
- 2. Select Group.
- 3. Highlight the group that you want to change the name for.
- 4. Press the right softkey  $\overline{\ }$  for **Options** and select **Rename group**.
- 5. Enter the new name for the group and press 🜚.

#### To associate an existing number located in your Contacts:

- 1. Press , highlight the Contacts menu, and press .
- 2. Select Find.
- 3. Select the desired entry and press 🚭.
- 4. Press the right softkey **to Edit** the entry.
- 5. Press the navigation key down until **Group** is highlighted. Press 🖘.
- Press the navigation key up or down to select the desired group name and press .
- 7. Press the left softkey  $\overline{\ }$  for **Done**.

#### Memory

You can display how many phone numbers are stored on your phone and how many spaces are available.

### To view how much memory has been used:

- 1. Press 🚭 , highlight the Contacts menu, and press 🚭 .
- 2. Select Memory.

#### 103 Contacts

### My Name Card

This function is similar to an entry in the Phone Book, except that it contains your contact information, like a business card. You can send the name card to others via Bluetooth.

#### To send your Name Card via Bluetooth:

- 1. Press , highlight the Contacts menu, and press .
- 2. Select My Name Card.
- 3. Press the left softkey of for Send Contact.

Note: If Bluetooth is not activated, you will be prompted to enable it. Select Yes and press 🜚

4. Highlight the device you wish to send the name card to and press 🜚 .

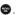

**Note**: If the device is not visible, you will be prompted to search for the device. Select Yes and press @ For more information, see 'Bluetooth" on page 50.

### To edit your Name Card:

- 1. Press  $\ensuremath{\mathfrak{D}}$ , highlight the **Contacts** menu, and press  $\ensuremath{\mathfrak{D}}$ .
- 2. Select My Name Card.
- 3. Press the right softkey of for Edit.
- 4. Edit your card details.
- 5. When you are finished, press the left softkey of for **Done**.

### Services

This Services menu holds a directory of useful customer service and directory assistance numbers.

- 1. Press , highlight the Contacts menu, and press .
- 2. Select Services.
- 3. Select Customer Service or Dir Assist.
- 4. The number is displayed on-screen. To call the number, press

Contacts 104

### Settings

After you access the **Settings** menu, you will see the following options:

```
6: Greeting
                                                              1: u740
2: Custom
1: Screen Saver
     1: Main LCD
                                                        7: Backlight
            1: Preset Images
           2: Downloads
3: My Albums
                                                              1: Main Display
                                                                   1: Flip Open
2: 30 seconds
     2: Sub LCD
           1: Preset Images
2: Main LCD Image
                                                                    3: 15 seconds
                                                                   4: 8 seconds
5: Off
2: Set Foreground
     1: Digital Clock
                                                              2: KeyPad
                                                                   1: Flip Open
2: 30 seconds
     2: Analog Clock
3: Calendar
                                                                    3: 15 seconds
     4: Others
                                                                   4: 8 seconds
5: Off
           • None
           • Speed Dial #s
• Today
                                                              3: Pwr Save Mode
                                                                   1: On
2: Off

    Schedule

           • Task List
• Countdown
                                                              4: Brightness (Levels 1-5)
                                                              5: Sub Contrast
3: Menu Style
                                                                    1: Lowest
     1: 3x4 Black
2: List Black
                                                                   2: Low
3: Med
4: Dialing Font
                                                                    4: High
                                                        5: Highest
8: Text Entry
     1: Basic
           1: Color
                1: Basic
                                                              1: Auto Capital
                 2: Rainbow
                                                                   1: On
2: Off
                3: Monochrome
4: Hyphenate
                                                              2: Personal Dic.
           2: Size
1: Large
2: Normal
                                                              3: Used Word Dic.
                                                                   1: Yes
2: No
                3: Small
2: Feather
3: LED
5: Incoming Call
                                                              4: Display Candidate
                                                                   1: Display On
2: Display Off
                                                              5: Prediction Start
      1: With Caller ID
                                                                   1: 3rd letters
2: 4th letters
           1: Preset Animation
2: Downloads
                                                                    3: 5th letters
                                                              6: Dual Language
           3: My Albums
     2: No Caller ID
1: Preset Animation
                                                                   1: None
2: French
           2: Downloads
           3: My Albums
```

```
7: Insert Space
                                                                       3: Alerts
                                                                             1: Minute Beep
                    2: Off
                                                                                   1: On
2: Off
             8: Help
2: Sounds
                                                                             2: Service
       1: Ringer Type
                                                                                   1: On
2: Off
             1: Voice Calls
                                                                             3: Connect
                    1: With Caller ID
                                                                                    1: On
                          1: Single Tones
2: Ring Tones
                                                                                    2· Off
                                                                             4: Sig. Fade Tone
1: On
2: Off
                          3: Melodies
                          4: Downloads
5: My Videos
                                                                             5: Roam
             2: Messaging
                    1: Voicemail
                                                                             2: Off
6: Power On
1: Off
                          1: Single Tones
2: Ring Tones
                          3: Melodies
                                                                                    2: Mystery
                          4: Downloads
                                                                                   3: Crystal
4: Exciting
             3: Scheduler
                   1: Single Tones
2: Ring Tones
3: Melodies
                                                                             7: Power Off (same as Power
                    4: Downloads
                                                                       4: Key Tone
             4: Roam Ringer
1: Normal
                                                                             1: Tone Type
1: DTMF
                    2: Distinctive
                                                                                   2: Xylophone
3: Voice
       2: Volume
             1: Ringer
2: Advanced
                                                                             2: Key Tone Level
                                                                             3: Tone Length
                                                                                   1: Short
2: Long
                    1: Text Message
1: Use Ringer Volume
2: Separate Volume
                                                                3: Voice Service

    Always Vibrate
    Always Vibrate
    Pic/Video Msg (same as Text Message)
    Voice Mail (same as Text
                                                                       1: Choice Lists
                                                                              • Automatic

    Always On
    Always Off

                   Message)
4: Alarms (same as Text
                                                                       2: Sensitivity

    Reject the most
    Reject more 2
                   Message)
5: App. Volume
1: Sound

    Reject more 1
    Recommended

                                1: Use Ringer

    Reject less 1

                                    Volume

    Reject less 2
    Reject the least

                                2: Separate
                          Volume
2: Game Vibrate
                                                                       3: Digit Dialing
                                                                             Adapt DigitsReset Digits
                                2: Off
```

Settings 106

| 4: Sound  1: Prompts (On/Off) 2: Digits (On/Off) 3: Names (On/Off) 4: Names Settings 1: Speed • Faster 2 • Faster 1 • Recommended • Slower 1 • Slower 2 • Slowest 2: Volume • Louder 2 • Louder 1 • Recommended • Softer 1 • Recommended | 6: Default Settings (Yes/No) 7: Reset Pic/Video Account (Yes/No) 8: Reset Phone (Yes/No) 5: Roaming 1: Set Mode 1: Automatic 2: 1X-Only Mode 3: Home Only Mode 6: Launch Pad 1: Up Key 1: Contacts 2: Voice Memo 3: Scheduler 4: Messaging 5: Voice Service 6: Ringer Type 7: Downloads |
|----------------------------------------------------------------------------------------------------|----------------------------------------------------------------------------------------------------|
| 5: Voice Launch                                                                                                    | 8: Display                                                                                                    |
| 1: Talk Key<br>2: Talk Key & Flip Open                                                                                                    | 9: Alarms<br>10: Calculator                                                                                                    |
| 6: About                                                                                                    | 11: Media Player                                                                                                    |
| 4: Security                                                                                                    | 12: Web<br>13: Inbox                                                                                                    |
| 1: Lock Phone                                                                                                    | 14: Send Text                                                                                                    |
| 1: Unlocked                                                                                                    | 15: Missed Alerts<br>16: Music                                                                                                    |
| 2: On Power-Up<br>3: Lock Now                                                                                                    | 2: Down Key (same as Up key)                                                                                                    |
| 2: Lock Pic/Video                                                                                                    | 3: Left Key (same as Up key)                                                                                                    |
| 1: Unlock                                                                                                    | 4: Right Key (same as Up key)                                                                                                    |
| 2: Camera/Video                                                                                                    | 7: Others                                                                                                    |
| 3: Picture                                                                                                    | 1: Call Setup                                                                                                    |
| 4: Lock All<br>3: Change Lock                                                                                                    | 1: Abbrev. Dial (On/Off)                                                                                                    |
| 4: Special #                                                                                                    | 2: Contacts Match (On/Off)                                                                                                    |
| 1: 911                                                                                                    | 3: Restriction                                                                                                    |
| 2: *911                                                                                                    | 1: Outgoing Call<br>1: Allow all                                                                                                    |
| 3: #911                                                                                                    | 2: Contacts Only                                                                                                    |
| 5: Erase                                                                                                    | 3: Special# Only                                                                                                    |
| 1: Erase Contacts<br>2: Erase Downloads                                                                                                    | 4: Call Answer<br>1: Any Key                                                                                                    |
| 3: Erase Pic/Video                                                                                                    | 2: Talk Key                                                                                                    |
| 4: Erase Voice Memo                                                                                                    | 3: Flip Open                                                                                                    |
| 5: Erase Messages                                                                                                    | 5: Auto Answer (Yes/No)                                                                                                    |

- 2: Language 1: English 2: French 3: Airplane Mode
  - 1: On 2: Off 3: On PowerUp
- 4: Location 1: On 2: Off
- 5: Key Guard 1: Flip-closed
  - 2: After 5 Seconds
  - 3: Off

- 6: Audio Routing
  - 1: Normal 2: Headset Only
- 8: Phone Info
  - 1: Phone Number
  - 2: Icon Glossary
  - 3: Version
  - 4: Advanced

### Display

### Screen Saver

Your phone offers options for what you see on the display screen when in standby mode.

### To change the display images:

- 1. Press , highlight the **Settings** menu, and press .
- 2. Select Display.
- 3. Select Screen Saver.
- 4. Select Main LCD or Sub LCD.
  - If you selected Main LCD, press the navigation keys up or down to select the type of Screen Saver: Preset Images, Downloads or My Albums and press 🜚.
  - If you selected **Sub LCD**, press the navigation keys up or down to select the type of Screen Saver: Preset Images or Main LCD Image and press 🜚 .
- 5. Press the navigation key up and down to select the desired image.
- 6. Press a to save and exit.

### Set Foreground

Your phone offers options for what foreground image appears over your screen saver image when in standby mode.

#### To change the foreground image:

- 1. Press , highlight the **Settings** menu, and press .
- 2. Select Display.
- 3. Select Set Foreground.
- Press the navigation keys up or down to select one of Digital Clock, Analog Clock, Calendar or Others and press .
  - If you selected Others, press the navigation keys up or down to select one of Speed Dial #s, Today, Schedule, Task List, Countdown or None and press .

### Menu Style

Your phone can display the various features and options in one of two different menu styles, **3x4 Black** and **List Black** (this menu selection is only applicable to Portrait mode).

#### To change the menu style:

- 1. Press , highlight the **Settings** menu, and press .
- 2. Select Display.
- 3. Select Menu Style.
- 4. Select 3x4 Black or List Black.

#### **Dialing Font**

You can adjust the display format of your dialing font.

### To change the dialing font:

- 1. Press  $\ensuremath{\textcircled{e}}$ , highlight the **Settings** menu, and press  $\ensuremath{\textcircled{e}}$ .
- 2. Select Display.
- 3. Select Dialing Font.
- 4. Press the navigation keys up or down to select one of the following and press :
  - Basic displays entered digits all in black.
  - Feather displays entered digits in a feather text format.
  - LED displays entered digits in a LED text format.

If you chose Basic, you can adjust color and size of your dialing font:

#### To change the dialing font color:

- 1. Press , highlight the **Settings** menu, and press .
- 2. Select Display.
- 3. Select Dialing Font.
- 4. Select Basic.
- 5. Select Color.
- 6. Press the navigation keys up or down to select one of the following and press :
  - Basic displays entered digits all in black.
  - Rainbow displays each digit in a different color.
  - Monochrome displays entered digits as a single color of your choice.
  - Hyphenate displays each block of digits separated by hyphens in a different color.

A sample of the new Dialing Font color appears onscreen.

- If you selected Monochrome, press the navigation keys left or right to select your desired color and press .
- If you selected any other option, press 📾 to save your changes.

### To change the dialing font size:

- 1. Press 🚭 , highlight the **Settings** menu, and press 🚭 .
- 2. Select Display.
- 3. Select Dialing Font.
- 4. Select Basic.
- 5. Select Size.
- Press the navigation keys up or down to select Large, Normal or Small and press to save your changes.

#### Incoming Call

Your phone allows you to change the image shown on your display screen when receiving a call.

#### To select the Incoming Call style:

- 1. Press 🚭 , highlight the **Settings** menu, and press 🚭 .
- 2. Select Display.
- 3. Select Incoming Call.
- 4. Select With Caller ID or No Caller ID.
- Press the navigation keys up or down to select one of Preset Animation, Downloads or My Albums and press
- 6. Use the navigation keys to select the desired image and press .

#### Greeting

The text greeting can be up to 14 characters and is displayed on your phone's screen in standby mode. You may choose to display a custom greeting on the phone's screen.

### To display or change your custom greeting:

- 1. Press , highlight the **Settings** menu, and press .
- 2. Select Display.
- 3. Select Greeting.
- 4. Select **Custom** using the navigation key and press 🜚 .
- 5. Press and hold (BOX) to clear the existing greeting.
- Use the keypad to enter a new custom greeting. (See "Entering Text" on page 23.)
- 7. Press 🜚 to save and exit.

#### Backlight

The backlight setting lets you select how long the display screen and keypad are backlit after any key press is made.

#### To change the backlight setting:

- 1. Press 🚭 , highlight the **Settings** menu, and press 🚭 .
- 2. Select Display.
- 3. Select Backlight.
- 4. Select Main Display, Keypad, or Pwr Save Mode.

- 5. Use the navigation key to select:
  - Flip open, 30 seconds, 15 seconds, or 8 seconds for the Main Display.
  - Flip open, 30 seconds, 15 seconds, 8 seconds or Off for Keypad.
  - On or Off for Pwr Save Mode. Turning on the power save mode will slow down the user interface response in order to conserve power.
- 6. Press en to save and exit.

Note: Long backlight settings reduce the battery's talk and standby times.

You can change the brightness of the LCD screens, making them brighter or

### To change the LCD Contrast:

- 1. Press , highlight the **Settings** menu, and press .
- 2. Select Display.
- 3. Select Backlight.
- 4. Select Brightness.
- 5. Using the navigation keys, select a brightness level and press 🚭.

### **Sub Contrast**

You can change the contrast settings for the front LCD display to suit your needs.

### To change the sub LCD contrast:

- 1. Press 🚭 , highlight the **Settings** menu, and press 🚭 .
- 2. Select Display.
- 3. Select Backlight.
- 4. Select Sub Contrast.
- 5. Using the navigation keys, select a contrast level and press 🖘.

### Text Entry

The Text Entry menu allows you to customize how T9 text entry mode functions on your handset. For more information, see "T9 Text Input" on page 23.

#### To change your Text Entry options:

- 1. Press , highlight the Settings menu, and press .
- 2. Select Display.
- 3. Select Text Entry.
- Using the navigation keys, select one of the following options and press
   :
  - Auto Capital: when activated, capitalizes the first word of a sentence.
     Highlight On or Off and press .
  - Personal Dic.: when activated, adds the word to the personal dictionary.
  - Used word Dic.: when activated, adds the words used to the phone's dictionary. Highlight Yes or No and press .
  - Display Cand.: when activated and you are in T9 Mode, displays possible word choices on the screen. Highlight Display On or Display Off and press .
  - Prediction Start: sets the number of letters required to activate the Display Candidate feature. Highlight the numbers of letters you wish to start Display Candidate and press .
  - Dual Language: when activated and you are in T9 Mode, displays choices from both the English and French dictionaries. Highlight None or French and press .

  - Help: provides additional information on using T9 text entry mode.
     Scroll up or down using the navigation keys. When you are finished, press the left soft key for OK.

### Sounds

### Ringer Type

Ringer types help you identify incoming calls and messages. You can assign ringer types to individual Contacts entries, types of calls, Scheduler entries, and types of messages.

- Single Tones are non-polyphonic traditional style ring tones.
- Ring Tones include a variety of standard ringer types.
- Melodies include a variety of musical melodies.

- Downloads include all the ringtones you have previously downloaded.
- My Videos includes videos you have recorded and can be used for playback.

### Selecting Ringer Types for Voice Calls, Messaging and Scheduler

Your phone provides a variety of ringer options that allow you to customize your ring and volume settings. These options allow you to identify incoming calls, messages and scheduled alerts by the ring.

### To select a ringer type:

- 1. Press 🚭 , highlight the **Settings** menu, and press 🚭 .
- 2. Select Sounds.
- 3. Select Ringer Type.
- 4. Select Voice Calls, Messaging, Schedule or Roam Ringer.
  - If you selected **Voice Calls**, select **With Caller ID** or **No Caller ID**.
  - If you selected Messaging, select Voicemail, Text Message or Pic/ Video Msg.
- Use the navigation keys to select Single Tones, Ring Tones, Melodies, Downloads or My Videos.
- 6. Use the navigation keys to select the desired Ringer.
- 7. Press 🜚 to save and exit.

### **Selecting Ringer Type for Roam Ringer**

### To select a ringer type for incoming roam calls:

- 1. Press , highlight the **Settings** menu, and press .
- 2. Select Sounds.
- 3. Select Ringer Type.
- 4. Select Roam Ringer.
- 5. Select Normal or Distinctive and press a to save and exit.

#### Volume

#### To adjust the ringer volume:

- 1. Press , highlight the **Settings** menu, and press .
- 2. Select Sounds.
- 3. Select Volume.
- 4. Select for Ringer or Advanced.
  - For Ringer, press the navigation key left or right until the desired volume level is selected. Press to select or deselect Always Vibrate. Press the left softkey for Done to save and exit.
  - For Advanced, select Text Message, Pic/Video Msg, Voice Mail, Alarms, or App. Volume.
    - For Text Message, Pic/Video Msg, Voice Mail or Alarms, use the navigation keys to select Use Ringer volume or Separate Volume.
       Press to select/deselect Always Vibrate. Press the left softkey for Done to save and exit.
    - For App. Volume, select Sound. Use the navigation keys to select Use Ringer volume or Separate Volume. Press the left softkey of for Done to save and exit. To enable game vibration, select Game Vibrate, select On, and press

**Tip**: You can adjust the ringer volume in standby mode (or the earpiece volume during a call) by using the volume key on the side of your phone or Samsung Bluetooth headset when equipped.

#### Silence All

There may be times when you need to silence your phone entirely. The phone's Silence All option allows you to mute all sounds without turning your phone off.

#### To activate Silence All:

• With the phone flipped open, press and hold the down volume key  $\emptyset$  in standby mode. (The screen will display "Silence All.")

#### To deactivate Silence All:

• Press the up volume key 🏻 repeatedly to select a desired volume level.

#### Alerts

Your phone can alert you with an audible tone when you change service areas, once a minute during a voice call, when a call has been connected, and when turning your phone on and off.

The different actions available are:

- Minute Beep: An alert tone is sounded every minute that you are connected.
- Service: An alert tone is sounded when you come in or out of your coverage area.
- Connect: An alert tone is sounded when you are initially connected.
- Sig. Fade Tone: An alert tone is sounded when your phone partially loses signal due to network conditions or leaving network coverage area.
- Roam: An alert tone is sounded when your phone enters a roaming area.
- Power On: An alert tone is sounded when you turn your phone on.
- Power Off: An alert tone is sounded when you turn your phone off.

#### To enable or disable alert sounds:

- 1. Press , highlight the **Settings** menu, and press .
- 2. Select Sounds.
- 3. Select Alerts.
- 4. Select one of the following options:
  - Minute Beep
  - Service
  - Connect
  - Sig. Fade Tone
  - Roam
- Select On or Off using the navigation key and press to save and exit

### To set alert sounds when turning your phone on and off:

- 1. Press , highlight the Settings menu, and press .
- 2. Select Sounds.
- 3. Select Alerts.

- 4. Select one of the following options:
  - Power On
  - Power Off
- Select Off, Mystery, Crystal, or Exciting using the navigation key and press to save and exit.

#### **Key Tone**

Your phone offers a number of options for selecting the audible tones accompanying a key press.

There are three different tones available:

- DTMF: Normal, touch-tone beeps are heard when a button is pressed.
- Xylophone: Polyphonic 'xylophone' tones are heard when a key is pressed.
- Voice: The number or symbol of the key is heard when you press a key.

#### To select a key tone:

- 1. Press , highlight the Settings menu, and press .
- 2. Select Sounds.
- 3. Select Key Tone.
- 4. Select Tone Type.
- 5. Press the navigation key up or down to select the desired tone type.
- 6. Press 🜚 to save and exit.

### To adjust the key tone volume:

- 1. Press , highlight the **Settings** menu, and press .
- 2. Select Sounds.
- 3. Select Key Tone.
- 4. Select Key Tone Level.
- 5. Press the navigation key right to increase or left to decrease the volume.
- 6. Press en to save and exit.

Your phone offers a number of options for changing the tone duration of a key press. Voicemail or other automated systems may require long or short time lengths to activate different features.

### To select a tone length:

1. Press 🚭 , highlight the **Settings** menu, and press 🚭 .

- 2. Select Sounds.
- 3. Select Key Tone.
- 4. Select Tone Length.
- 5. Select **Short** or **Long** and press to save and exit.

### Voice Service

For more information, see "Voice Service" on page 28.

### Security

For more information, see "Phone Security" on page 132.

#### Roaming

For more information, see "Roaming" on page 26.

#### Launch Pad

You have the option of assigning the navigation key to an often-used function. The center navigation key cannot be changed. Pressing the navigation key in standby mode will launch the assigned feature.

#### To modify the function launched by the navigation key:

- 1. Press , highlight the Settings menu, and press .
- 2. Select Launch Pad.
- 3. Select Up Key, Down Key, Left Key, or Right Key.
- 4. Press the navigation key up or down to select one of the following functions:

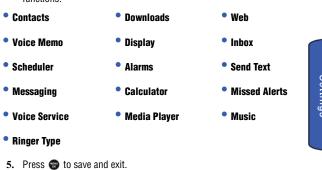

#### Others

#### Call Setup

Call Setup options allow you to set up the following options:

#### Abbrev. Dial

Abbreviated dialing allows you to program a five or six digit prefix for commonly used phone numbers. When abbreviated dialing is on, you can enter the last four or five digits and the handset will prepend the six or five digit prefix to the sequence you have entered to complete the dialing number.

### To set up abbreviated dialing:

- 1. Press , highlight the **Settings** menu, and press .
- 2. Select Others.
- 3. Select Call Setup.
- 4. Select Abbrev. Dial.
- 5. Select On or Off and press 🜚.
- If you selected **0n**, input the five or six digit prefix (for example, area code and prefix) and press .

#### To make an Abbreviated Dial call:

- Enter the last four or five digits of the prefix phone number. Abbrev. Dial
  is displayed in the lower left corner with the prefix digits displayed.
- 2. Press to make the call.

### **Contacts Match**

With the Contacts Match feature On, you can dial the last few digits and press A list of Contacts entries appear whose last few digits match the sequence you dialed.

### To set up Contacts Match:

- 1. Press , highlight the **Settings** menu, and press .
- 2. Select Others.
- 3. Select Call Setup.
- 4. Select Contacts Match.
- 5. Select On or Off and press 🜚 .

#### **Making a call using Contacts Match:**

- Dial the last few digits of the desired number and press . A list of Contacts entries appear whose last few digits match the sequence you dialed.
- 2. Use the up or down navigation key to select the Contact you want to call and press .

### Restriction

Allows you to restrict outgoing calls by selecting one of the following options:

- Allow all to allow outgoing calls to be made (no restrictions).
- Contacts Only to allow only outgoing calls to those saved in the Contacts.
- Special# Only to allow only outgoing calls to the numbers set up in the special numbers list.

#### To set up call restriction:

- 1. Press , highlight the **Settings** menu, and press .
- 2. Select Others.
- 3. Select Call Setup.
- 4. Select Restriction.
- 5. Enter your lock code. (The security menu is displayed.)

**Tip**: If you can't recall your lock code, try using the last four digits of either your Social Insurance Number or Mobile Directory Number or try 0000. If none of these work, call Customer Service at 1-800-Samsung.

- 6. Select Outgoing Call.
- 7. Select Allow All, Contacts Only, or Special# Only and press ...

#### **Call Answer**

### To set the actions required to answer an incoming call:

- 1. Press , highlight the Settings menu, and press .
- 2. Select Others.
- 3. Select Call Setup.

- 4. Select Call Answer and select one of the following:
  - Any Key
     Talk Key
     Flip Open
- 5. Press 🚭 to save and exit.

#### **Auto Answer**

To answer calls when your phone is connected to an optional hands-free car kit or head set:

- 1. Press , highlight the **Settings** menu, and press .
- 2. Select Others.
- 3. Select Call Setup.
- 4. Select Auto Answer.
- 5. Press the navigation key up or down to select Yes or No.
- 6. Press en to save and exit.

#### Language

Your phone can display text in English or French. Language selection changes all menus and voice message settings.

- 1. Press , highlight the **Settings** menu, and press .
- 2. Select Others.
- 3. Select Language.
- 4. Press the navigation key up or down to select **English** or **French**.
- 5. Press 😁 to save and exit.

### Airplane Mode

Airplane Mode allows you to use many of your phone's features, such as Games, Notepad, Voice Memos, etc., when you are in an airplane or in areas where making or receiving voice or data calls is prohibited. When your phone is in Airplane Mode, it cannot send or receive any calls or access online information. All incoming calls will be sent directly to your Voicemail box. The Bluetooth interface will be disabled when Airplane Mode is on.

### To set your phone to Airplane Mode:

- 1. Press , highlight the **Settings** menu, and press .
- 2. Select Others.

- Select Airplane Mode. (A brief explanation of Airplane Mode will display.)
- 4. Press 🚭 to continue.
- 5. Press the navigation key up or down to select **On**, **Off** or **On PowerUp** and press sto save and exit.

While in Airplane Mode, your phone's standby screen will display "PhoneOff."

#### Location

Your phone is equipped with a Location feature for use in connection with location-based services that may be available in the future.

The Location feature allows the network to detect your position. Turning Location off will hide your location from everyone except 911.

**Note**: Even if the Location feature is enabled, no service may use your location information without your expressed permission.

### To enable your phone's Location feature:

- 1. Press , highlight the **Settings** menu, and press .
- 2. Select Others.
- 3. Select **Location**. (A brief explanation will display. Use your navigation key to scroll through to read the entire text.)
- 4. Press 🜚 to continue.
- 5. Press the navigation key up or down to select  $\mathbf{0n}$  or  $\mathbf{0ff}$ .
- 6. Press 🜚 to save and exit.

When the Location feature is on, your phone's standby screen will display the icon. When Location is turned off, the icon will display.

#### Key Guard

The Key Guard feature helps to prevent accidental key presses when the handset is in your pocket or purse. When the Key Guard is on, the buttons are disabled until the handset is flipped open. There are three settings available:

- Flip-closed: Activates Key Guard as soon the handset is flipped closed.
   This will prevent you from taking pictures with the handset closed.
- After 5 Seconds: Activates Key Guard five seconds after the handset is closed.

• Off: Deactivates the Key Guard feature.

### To change the Key Guard settings:

- 1. Press 🚭 , highlight the **Settings** menu, and press 🚭 .
- 2. Select Others.
- 3. Select Key Guard.
- Press the navigation key up or down to select Flip-closed, After 5 Seconds or Off and press to save and exit.

#### **Audio Routing**

Audio Routing directs audio either the headset exclusively or to both the headset and the phone's speaker. There are two options:

- Normal: The ringer is routed through both the headset and the phone's speaker. Other audio is routed through the headset.
- Headset Only: All audio is routed through the headset only. The phone's ringer will not ring.

**Note**: This feature works with the wire headset and does not work with the Bluetooth headset.

### **To change Audio Routing:**

- 1. Press , highlight the **Settings** menu, and press .
- 2. Select Others.
- 3. Select Audio Routing.
- 4. Select either Normal or Headset Only and press 😁 .

#### Phone Info

The Phone Info screen displays information about your handset's current hardware and software. The Icon Glossary option can help you identify a display icon whose function you have forgotten.

- 1. Press , highlight the **Settings** menu, and press .
- 2. Select Phone Info.
- 3. Select Phone Number, Icon Glossary, Version, or Advanced.

# Landscape Mode

### Opening Your Phone to a Landscape View

The following illustration shows how to properly open the phone to a Landscape orientation:

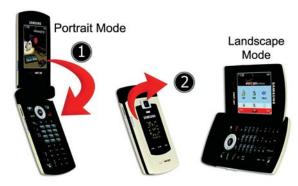

- 1. Close the phone.
- Carefully grab the outer LCD section of the phone and turn it to the right.

**Note**: Be careful not to try and twist/turn the LCD into a Landscape orientation while the phone is in a Portrait orientation (step 1 above), as this can damage the LCD.

### Open View of Your Phone - Landscape Mode

The following illustration shows the main internal features of your phone, as available in Landscape mode:

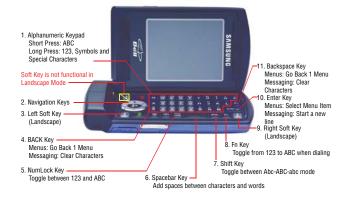

#### **Features**

- Alpha-numeric Keypad: Use these keys to enter numbers, letters, and characters
- Navigation Keys: These keys allow you to scroll through the phone menu options.
- Clear Key: Deletes characters from the display when you are in text entry mode. Press to return to the previous menu or screen when navigating features on your phone.
- Left Soft Key (Landscape): This key is used to navigate through menus and applications by selecting the choice available in the Left Soft key Option.
- 5. NumLock Key: Use this key to toggle among the different text input methods. The currently selected input method can be shown at either the upper-right or lower-left corners of the display, depending on the currently application.

- Spacebar Key: Allows you to add spaces between words and characters.
- 7. **Shift Key**: Allows you to toggle the casing for Alphabet characters between lowercase and uppercase.
- 8. Fn Key: Activates functions when pressed in conjunction with certain keys.
- Right Soft Key (Landscape): This key is used to navigate through menus and applications by selecting the choice available in the Right Soft key Option.
- Enter Key: Press to perform the function highlighted in the menu or submenu.
- Backspace Key: Erases or clears letters, numbers, or other characters from a display field.

### Making a Call - Landscape Mode

**Note**: In Landscape mode, you can only make calls using the speakerphone.

- 1. Open your u740 in Landscape mode.
- At the idle screen, enter the number you want to call using the gray numeric keypad.
- 3. Press TALK

#### Making Calls Using Contacts

Contacts are entries that you create to store names, numbers, and other information for people or groups of interest. If you've already entered information into your Contacts list, you can recall and dial the contact easily.

Note: In Landscape mode, you can only make calls using the speakerphone.

- 1. Open your u740 in Landscape mode.
- 2. At the idle screen, press the right softkey of for **Contacts**.
- 3. Press the navigation up and down keys until the contact that you want to call is highlighted.
- 4. When the desired contact is highlighted, press 🚭 . Details for the contact appear in the display.

- 5. If the entry contains more than one number, use the navigation key to highlight the desired number.
- 6. Press TALK to call the number.

### Answering a Call - Landscape Mode 🔠

When you receive an incoming call, the Incoming screen appears in the display.

 Press the right softkey for Ignore to send the call to voicemail or the left softkey for Answer to answer the call.

Note: To change the answer options, see "Call Answer" on page 120.

### VoiceSignal Commands - Landscape Mode

The following is a list of functions that you can perform using VoiceSignal speech recognition on your phone.

- Call <Name or #>: Dial by saying a Name in your Contacts List or a Name and a Location (home, work, mobile).
- Send <Message Type>: Send a picture, text, or video, message to a number or to someone in your Contacts List.
- Lookup <Name>: Open the contact record for any name in your Contacts
   List.
- Go to <Menu>: Open any application installed on your device.
- Check <Item>: Provides details of your phone status, voicemail, missed calls, time, battery level, signal strength and master volume level.

### Creating and Sending Messages - Landscape Mode

- 1. Open your u740 in Landscape mode.
- 2. Press the left softkey for Favorites.
- 3. Select Send Text or Send Picture.
- Using the navigation keys, select the Mobile # or Email box and press
- 5. Enter the phone number or email address of the recipient, then press the left softkey of for **OK** or press .
- 6. Press the left softkey **o** for **Next**.
- Use the QWERTY keyboard and special function keys to create your message.

- Press the Backspace key ( ) to delete characters behind the blinking cursor.
- Press and hold keys to enter the symbols or numbers located on the top of the key.
  - For example to enter a period (.), press and hold
  - Press Num to lock/unlock text entry mode 123.
  - Press Shift to cycle between upper case (ABC), lower case (abc), or initial caps (Abc) for characters in ABC mode.
  - Press Fn to dial a vanity number.

For example to dial 1-800-SAMSUNG, enter the number 1-800 using the gray numeric keys. Press Fn, using the QWERTY keyboard enter SAMSUNG and press TALK.

Note: This feature is only functional in idle mode.

- Press Enter to move the insertion point to the next line in a message.
- Press the Spacebar ( ) to insert spaces between words or characters.
- 8. If you wish to change your text message options, press the right softkey or **Options** and select one of the following:
  - Alpha changes the text entry mode to Alphabet. For more information, see page 24.
  - Symbol changes the text entry mode to Symbol. For more information, see page 25.
  - Number changes the text entry mode to Numbers.
  - Preset Msg allows you to choose one of a list of Preset messages.
  - Recent Msg allows you to choose a recent text message as a template.
  - Emoticons allows you to add emoticons such as:) to your message.
- 9. Press the left softkey for Next when finished.

- 10. Press the left softkey to Send. If you wish to change your text message options, press the right softkey for Options and select one of the following:
  - Edit allows you to reenter the message recipients and the message.
  - Priority allows you to set the priority level between Normal and Urgent.
  - Call Back # allows you to enter or omit a call back number in your message.
  - Save to Drafts stores a copy of the text message in your Drafts folder.

### Entering Numbers - Landscape Mode

- Press the left softkey for Favorites, then select Send Text to compose a new text message.
- Using the navigation keys, select the Mobile # or Email box and press
- 3. Enter the phone number or email address of the recipient, then press the left softkey of for **OK** or press .
- 4. Press the left softkey **o** for **Next**.
- Abc is the default text entry mode. Press the right softkey for Options and select Number or press to enter numeric characters.
- **6.** Enter the key that corresponds with the number that you wish to enter. For example, press for the number **4**.
- 7. When you are finished adding numbers, press to return to Abc text entry mode or press the right softkey for Options to select a different method of text entry or press Send to send your message.

### Email - Landscape Mode 🚪

The u740 has a built-in email and IM client that allows you easy access to Windows Live™ services. The client requires you to configure your preference and access information such as language preference, account information (user ID and password), and customization. Additional charges may apply for using this service. Once your access information has been set up, you can use the right soft key to toggle between IM and email from the main screen. The soft keys are context-

sensitive and provides different operations and options depending on the state of the application.

While in the Landscape mode, the full keyboard can be used for text and number entry.

#### **Entering Special Symbols**

- 1. While in text entry mode, select **Options** ....
- 2. Select Symbols.
- 3. Press the number key of the desired symbol to enter it. For example, press to enter a period. Use the navigation key to scroll down to

choose from additional sets of symbols.

**Note**: In the u740, Java applications such as the email and IM client need to be run in the display mode that it started in. For example, if the application is started in Portrait mode, closing the flip and then opening the flip in Landscape mode will suspend the application, and a reminder message to use the other orientation will be displayed. Simply close the flip and re-open it in the other orientation to access the running application.

#### Media Player

### To access the Media Player in Landscape mode:

• Press , highlight the **Media Player** menu, and press . For more information, see "Media Player" on page 47.

### Pics/Videos

### To access Pictures/Videos in Landscape mode:

Press , highlight the Pics/Video menu, and press .
 For more information, see "Pictures/Videos" on page 87.

#### Music

### To access the Music Store in Landscape mode:

• Press , highlight the **Music** menu, and press . For more information, see "Music" on page 55.

### Tools

### To access Tools in Landscape mode:

• Press • , highlight the **Tools** menu, and press • . For more information, see "Tools" on page 75.

### Bluetooth

### To access Bluetooth in Landscape mode:

• Press , highlight the **Bluetooth** menu, and press . For more information, see "Bluetooth" on page 50.

### Settings

### To access Settings in Landscape mode:

Press , highlight the Settings menu, and press .
 For more information, see "Settings" on page 109.

### Phone Security

### Accessing the Security Menu

All of your phone's security settings are available through the Security menu. You must enter your lock code to view the Security menu.

### To access the Security menu:

- 1. Press 🚭 , highlight the **Settings** menu, and press 🚭 .
- 2. Select Security.
- 3. Enter your lock code. (The security menu is displayed.)

**Tip**: If you can't recall your lock code, try using the last four digits of either your Social Insurance Number or Mobile Directory Number or try 0000. If none of these work, call Customer Service at 1-800-Samsung.

### Using Your Phone's Lock Feature

#### **Locking Your Phone**

When your phone is locked, you can only receive incoming calls or make calls to 911, Customer Service, or special numbers.

#### To lock your phone:

- 1. From the Security menu, select Lock Phone.
- Using the navigation key, select Unlocked, On Power-Up or Lock Now, and press .

#### **Unlocking Your Phone**

### To unlock your phone:

- 1. Press 🚭.
- 2. Enter your lock code.

### Changing the Lock Code

#### To change your lock code:

- 1. From the Security menu, select Change Lock.
- Enter your new lock code and press . Your new lock code must have 4 digits.
- 3. Re-enter your new lock code and press ...

Phone Security

Phone Security 132

#### Calling in Lock Mode

You can place calls to 911 and to your special numbers when in lock mode.

### To place an outgoing call in lock mode:

- To call an emergency number or special number, enter the phone number and press

### Lock Pic/Video

When your camera is locked, you must enter your lock code before taking any pictures or viewing stored pictures.

### To lock/unlock your picture/video:

- 1. From the Security menu, select Lock Pic/Video.
- Using the navigation keys, select Unlock, Camera/Video, Picture or Lock All and press .

#### Special #s

You can save up to three special numbers in addition to your Contacts entries (the same number may be in both directories). You can make and receive calls from special numbers even when your phone is locked.

### To add or replace a special number:

- 1. From the Security menu, select **Special** #.
- 2. Select entry one, two, or three and press 🖘.
- 3. Enter the number using the keypad.
- 4. Press 🚭 to Save.

Note: There are no Speed Dial options associated with special numbers.

#### Erase

### To erase your Contacts, Downloads, Pics/Video, Voice Memos or Message:

- 1. From the Security menu, select  ${\it Erase}$ .
- 2. Select one of the following options:
  - Erase Contacts
  - Erase Downloads

### 133 Phone Security

- Erase Voice Memo
- Erase Messages
- 3. Using the navigation key, select **Yes** and press 😁.

### **Default Settings**

Resetting the phone restores all the factory defaults, including the ringer types and display settings. The Phonebook, Call History, Scheduler, Pictures, Voice Memo and Messages are not affected.

### To restore the default settings

- 1. From the Security menu, select **Default Settings**.
- 2. Using the navigation key, select **Yes** and press ...
- Using the navigation key, select Yes again to confirm and press Source Your phone will reset.

### Reset Pic/Video Account

Resetting the Pic/Video account erases the handset's registration information with the picture server so the next time you access your online pictures, you will need to re-register with the server. Your pictures and videos, however, are not erased.

- 1. From the Security menu, select Reset Pic/Video Account.
- 2. Using the navigation key, select Yes and press 🜚 .

#### Reset Phone

Resetting the phone restores all the factory defaults, including the ringer types and display settings.

### To reset your phone:

- 1. From the Security menu, select Reset Phone.
- 2. Using the navigation key, select Yes and press 🜚 .
- 3. Using the navigation key, select **Yes** again to confirm and press . Your phone will reset.

Phone Security

Phone Security 134

# Safety Getting the Most Out of Your Reception

#### **Keeping Tabs on Signal Strength**

The quality of each call you make or receive depends on the signal strength in your area. Your phone informs you of the current signal strength by displaying a number of bars next to the signal strength icon. The more bars displayed, the stronger the signal. If you're inside a building, being near a window may give you better reception.

#### **Understanding the Power Save Feature**

If your phone is unable to find a signal after 15 minutes of searching, a Power Save feature is automatically activated. If your phone is active, it periodically rechecks service availability or you can check it yourself by pressing any key. Anytime the Power Save feature is activated, a message displays on the screen. When a signal is found, your phone returns to standby mode.

#### **Understanding How Your Phone Operates**

Your phone is basically a radio transmitter and receiver. When it's turned on, it receives and transmits radio frequency (RF) signals. When you use your phone, the system handling your call controls the power level. This power can range from 0.006 watts to 0.2 watts in digital mode.

### **Knowing Radio Frequency Safety**

The design of your phone complies with updated NCRP standards described below. In 1991-92, the Institute of Electrical and Electronics Engineers (IEEE) and the American National Standards Institute (ANSI) joined in updating ANSI's 1982 standard for safety levels with respect to human exposure to RF signals. More than 120 scientists, engineers and physicians from universities, government health agencies and industries developed this updated standard after reviewing the available body of research. In 1993, the Federal Communications Commission (FCC) adopted this updated standard in a regulation. In August 1996, the FCC adopted hybrid standard consisting of the existing ANSI/IEEE standard and the guidelines published by the National Council of Radiation Protection and Measurements (NCRP).

#### **Maintaining Your Phone's Peak Performance**

There are several simple guidelines for operating your phone properly and maintaining safe, satisfactory service.

Speak directly into the mouthpiece.

Avoid exposing your phone and accessories to rain or liquid spills. If your
phone does get wet, immediately turn the power off and remove the battery.
If it's inoperable, return it to a dealer store or call Customer Support for
service.

**Note**: For the best care of your phone, only authorized personnel should service your phone and accessories. Faulty service may void the warranty.

### Maintaining Safe Use of and Access to Your Phone

Failure to follow the instructions outlined may lead to serious personal injury and possible property damage.

### **Using Your Phone While Driving**

Talking on your phone while driving (or operating the phone without a hands-free device) is prohibited in some jurisdictions. Laws vary as to specific restrictions. Remember that safety always comes first.

When using your phone in the car:

- Get to know your phone and its features, such as speed dial and re-dial.
- When available, use a hands-free device.
- Position your phone within easy reach.
- Let the person you are speaking to know you are driving; if necessary, suspend the call in heavy traffic or hazardous weather conditions.
- Do not take notes or look up phone numbers while driving.
- Dial sensibly and assess the traffic; if possible, place calls when stationary or before pulling into traffic.
- Do not engage in stressful or emotional conversations that may divert your attention from the road.
- Dial 911 to report serious emergencies. It's free from your wireless phone.
- Use your phone to help others in emergencies.
- Call roadside assistance or a special non-emergency wireless number when necessary.

#### **Following Safety Guidelines**

To operate your phone safely and efficiently, always follow any special regulations in a given area. Turn your phone off in areas where use is forbidden or when it may cause interference or danger.

#### **Using Your Phone Near Other Electronic Devices**

Most modern electronic equipment is shielded from radio frequency (RF) signals. However, RF signals from wireless phones may affect inadequately shielded electronic equipment.

RF signals may affect improperly installed or inadequately shielded electronic operating systems and/or entertainment systems in motor vehicles. Check with the manufacturer or their representative to determine if these systems are adequately shielded from external RF signals. Also check with the manufacturer regarding any equipment that has been added to your vehicle.

Consult the manufacturer of any personal medical devices, such as pacemakers and hearing aids, to determine if they are adequately shielded from external RF single

**Note**: Always turn off the phone in health care facilities and request permission before using the phone near medical equipment.

#### **Turning Off Your Phone Before Flying**

Turn off your phone before boarding any aircraft. To prevent possible interference with aircraft systems, the U.S. Federal Aviation Administration (FAA) regulations require you to have permission from a crew member to use your phone while the plane is on the ground. To prevent any risk of interference, FCC regulations prohibit using your phone while the plane is in the air.

### **Turning Off Your Phone in Dangerous Areas**

To avoid interfering with blasting operations, turn off your phone when in a blasting area or in other areas with signs indicating that two-way radios should be turned off. Construction crews often use remote-control RF devices to set off explosives.

Turn off your phone when you are in an area with a potentially explosive atmosphere. Although it is rare, your phone or its accessories could generate sparks. Sparks could cause an explosion or a fire resulting in bodily injury or even death. These areas are often, but not always, clearly marked. These areas include:

- Fueling areas such as gas stations.
- Below deck on boats.
- Fuel or chemical transfer or storage facilities.

- Areas where the air contains chemicals or particles such as grain, dust or metal powders.
- Any other area where you would normally be advised to turn off your vehicle's engine.

**Note**: Never transport or store flammable gas, liquid or explosives in the compartment of your vehicle that contains your phone or accessories.

#### **Restricting Children's Access to your Phone**

Your phone is not a toy. Children should not be allowed to play with it because they could hurt themselves and others, damage the phone, dial 911 by mistake or make calls that increase your phone bill.

#### Caring for the Battery

### **Protecting Your Battery**

The guidelines listed below help you get the most out of your battery's performance.

- Use only Samsung approved batteries and desktop chargers. These chargers are designed to maximize battery life. Using other batteries or chargers voids your warranty and may cause damage.
- In order to avoid damage, charge the battery only in temperatures that range from 32° F to 113° F (0° C to 45° C).
- Don't use the battery charger in direct sunlight or in high humidity areas, such as the bathroom.
- Never dispose of the battery by incineration.
- Keep the metal contacts on top of the battery clean.
- Don't attempt to disassemble or short-circuit the battery.
- The battery may need recharging if it has not been used for a long period of time.
- It's best to replace the battery when it no longer provides acceptable performance. When used correctly, the battery can be recharged hundreds of times before it needs replacing.

- Don't store the battery in high temperature areas for long periods of time.
   It's best to follow these storage rules:
  - Less than one month:
  - -4° F to 140° F (-20° C to 60° C)
  - More than one month:
     -4° F to 113° F (-20° C to 45° C)

### Disposal of Lithium Ion (Lilon) Batteries

For safe disposal options of your Lilon batteries, contact your nearest service center.

**Special Note**: Be sure to dispose of your battery properly. In some areas, the disposal of batteries in household or business trash may be prohibited.

Note: For safety, do not handle a damaged or leaking Lilon battery.

## Acknowledging Special Precautions and Industry Canada Notice

#### **Cautions**

Any changes or modifications to your phone not expressly approved in this document could void your warranty for this equipment, and void your authority to operate this equipment. Only use approved batteries, antennas and chargers. The use of any unauthorized accessories may be dangerous and void the phone warranty if said accessories cause damage or a defect to the phone.

Although your phone is quite sturdy, it is a complex piece of equipment and can be broken. Avoid dropping, hitting, bending or sitting on it.

#### Information to User

This equipment has been tested and found to comply with the limits of a Class B digital device, pursuant to Part 15 of the FCC Rules. These limits are designed to provide reasonable protection against harmful interference in a residential installation. This equipment generates, uses and can radiate radio frequency energy and, if not installed and used in accordance with the instructions, may cause harmful interference to radio communications. However, there is no guarantee that interference will not occur in a particular installation; if this equipment does cause harmful interference to radio or television reception, which can be determined by turning the equipment off and on, the user is encouraged to try to correct the interference by one or more of the following measures:

Reorient / relocate the receiving antenna.

- Increase the separation between the equipment and receiver.
- Connect the equipment into an outlet on a circuit different from that to which the receiver is connected.

Consult the dealer or an experienced radio/TV technician for help.

#### Specific Absorption Rates (SAR) for Wireless Phones

The SAR is a value that corresponds to the relative amount of RF energy absorbed in the head of a user of a wireless handset.

The SAR value of a phone is the result of an extensive testing, measuring and calculation process. It does not represent how much RF the phone emits. All phone models are tested at their highest value in strict laboratory settings. But when in operation, the SAR of a phone can be substantially less than the level reported to the FCC. This is because of a variety of factors including its proximity to a base station antenna, phone design and other factors. What is important to remember is that each phone meets strict federal guidelines. Variations in SARs do not represent a variation in safety.

All phones must meet the federal standard, which incorporates a substantial margin of safety. As stated above, variations in SAR values between different model phones do not mean variations in safety. SAR values at or below the federal standard of 1.6 W/kg are considered safe for use by the public.

The highest reported SAR values of the **SCH-u740** are:

CDMA mode (Part 22) - Head: 0.732 W/kg; Body-worn: 0.664 W/kg PCS mode (Part 24) - Head: 1.26 W/kg; Body-worn: 0.423 W/kg

### Owner's Record

The model number, regulatory number and serial number are located on a nameplate inside the battery compartment. Record the serial number in the space provided below. This will be helpful if you need to contact us about your phone in the future.

Model: **SCH-u740** Serial No.:

### **User Guide Proprietary Notice**

CDMA Technology is licensed by QUALCOMM Incorporated under one or more of the following patents:

 4,901,307
 5,109,390
 5,267,262
 5,416,797

 5,506,865
 5,544,196
 5,657,420
 5,101,501

 5,267,261
 5,414,796
 5,504,773
 5,535,239

 5,600,754
 5,778,338
 5,228,054
 5,337,338

 5,710,784
 5,056,109
 5,568,483
 5,659,569

 5,490,165
 5,511,073

T9 Text Input is licensed by Tegic Communications and is covered by U.S. Pat. 5,818,437, U.S. Pat. 5,953,541, U.S. Pat. 6,011,554 and other patents pending.

### Manufacturer's Warranty

### STANDARD LIMITED WARRANTY

What is Covered and For How Long? SAMSUNG Electronics Canada Inc. ("SAMSUNG") warrants to the original purchaser ("Purchaser") that SAMSUNG's phones and accessories ("Products") are free from defects in material and workmanship under normal use and service for the period commencing upon the date of purchase and continuing for the following specified period of time after that date:

Phone 1 Year
Batteries 1 Year
Leather Case/Pouch/Holster 90 Days
Game Pad 90 Days
Other Phone Accessories 1 Year

What is Not Covered? This Limited Warranty is conditioned upon proper use of Product by Purchaser. This Limited Warranty does not cover. (a) defects or damage resulting from accident, misuse, abuse, neglect, unusual physical, electrical or electromechanical stress, or modification of any part of Product, including antenna, or cosmetic damage; (b) equipment that has the serial number removed or made illegible; (c) any plastic surfaces or other externally exposed parts that are scratched or damaged due to normal use; (d) malfunctions resulting from the use of Product in conjunction with accessories, products, or ancillary/peripheral equipment not furnished or approved by SAMSUNG; (e) defects or damage from improper testing, operation, maintenance, installation, or adjustment; (f) installation, maintenance, and service of Product; or (g) Product used or purchased outside Canada. This Limited Warranty covers batteries only if battery capacity falls below 80% of rated capacity or the battery leaks, and this Limited Warranty does not cover any battery if: (i) the battery has been charged by a battery charger not specified or approved by SAMSUNG for charging the battery; (ii) any of the seals on the battery are broken or show evidence of tampering; or (iii) the battery has been used in equipment other than the SAMSUNG phone for which it is specified.

What are SAMSUNG's Obligations? During the applicable warranty period, SAMSUNG will repair or replace, at SAMSUNG's sole option, without charge to Purchaser, any defective component part of Product. To obtain service under this Limited Warranty, Purchaser must return Product to an authorized phone service facility in an adequate container for shipping, accompanied by Purchaser's sales receipt or comparable substitute proof of sale showing the date of purchase, the serial number of Product and the sellers' name and address. To obtain assistance on where to deliver the Product, call Samsung Customer Care at 1-800-Samsung. Upon receipt, SAMSUNG will promptly repair or replace the defective Product. SAMSUNG may, at SAMSUNG's sole option, use rebuilt, reconditioned, or new Product. Repaired/replaced leather cases, pouches and holsters will be warranted for a period of ninety (90) days. All other repaired/replaced Product will be warranted for a period equal to the remainder of the original Limited Warranty on the original Product or for 90 days, whichever is longer. All replaced parts, components, boards and equipment shall become the property of SAMSUNG. If

Manufacturer's Warranty 142

SAMSUNG determines that any Product is not covered by this Limited Warranty, Purchaser must pay all parts, shipping, and labor charges for the repair or return of such Product.

What Are the Limits On SAMSUNG'S Liability? EXCEPT AS SET FORTH IN THE EXPRESS WARRANTY CONTAINED HEREIN, PURCHASER TAKES THE PRODUCT "AS IS," AND SAMSUNG MAKES NO WARRANTY OR REPRESENTATION AND THERE ARE NO CONDITIONS, EXPRESS OR IMPLIED, STATUTORY OR OTHERWISE, OF ANY KIND WHATSOEVER WITH RESPECT TO THE PRODUCT, INCLUDING BUT NOT LIMITED TO:

- THE MERCHANTABILITY OF THE PRODUCT OR ITS FITNESS FOR ANY PARTICULAR PURPOSE OR USE:
- · WARRANTIES OF TITLE OR NON-INFRINGEMENT:
- · DESIGN, CONDITION, QUALITY, OR PERFORMANCE OF THE PRODUCT;
- · THE WORKMANSHIP OF THE PRODUCT OR THE COMPONENTS CONTAINED THEREIN; OR
- · COMPLIANCE OF THE PRODUCT WITH THE REQUIREMENTS OF ANY LAW, RULE, SPECIFICATION OR CONTRACT PERTAINING THERETO.

NOTHING CONTAINED IN THE INSTRUCTION MANUAL SHALL BE CONSTRUED TO CREATE AN EXPRESS WARRANTY OF ANY KIND WHATSOEVER WITH RESPECT TO THE PRODUCT. ALL IMPLIED WARRANTIES AND CONDITIONS THAT MAY ARISE BY OPERATION OF LAW, INCLUDING IF APPLICABLE THE IMPLIED WARRANTIES OF MERCHANTABILITY AND FITNESS FOR A PARTICULAR PURPOSE, ARE HEREBY LIMITED TO THE SAME DURATION OF TIME AS THE EXPRESS WRITTEN WARRANTY STATED HEREIN. SOME JURISDICTIONS DO NOT ALLOW LIMITATIONS ON HOW LONG AN IMPLIED WARRANTY LASTS, SO THE ABOVE LIMITATION MAY NOT APPLY TO YOU. IN ADDITION, SAMSUNG SHALL NOT BE LIABLE FOR ANY DAMAGES OF ANY KIND RESULTING FROM THE PURCHASE, USE, OR MISUSE OF, OR INABILITY TO USE THE PRODUCT OR ARISING DIRECTLY OR INDIRECTLY FROM THE USE OF LOSS OF USE OF THE PRODUCT OR FROM THE BREACH OF THE EXPRESS WARRANTY, INCLUDING INCIDENTAL, SPECIAL, CONSEQUENTIAL OR SIMILAR DAMAGES, OR LOSS OF ANTICIPATED PROFITS OR BENEFITS, OR FOR DAMAGES ARISING FROM ANY TORT (INCLUDING NEGLIGENCE OR GROSS NEGLIGENCE) OR FAULT COMMITTED BY SAMSUNG, ITS AGENTS OR EMPLOYEES, OR FOR ANY BREACH OF CONTRACT OR FOR ANY CLAIM BROUGHT AGAINST PURCHASER BY ANY OTHER PARTY. SOME JURISDICTIONS DO NOT ALLOW THE EXCLUSION OR LIMITATION OF INCIDENTAL OR CONSEQUENTIAL DAMAGES, SO THE ABOVE LIMITATION OR EXCLUSION MAY NOT APPLY TO

THIS WARRANTY GIVES YOU SPECIFIC LEGAL RIGHTS, AND YOU MAY ALSO HAVE OTHER RIGHTS, WHICH VARY FROM PROVINCE TO PROVINCE. THIS LIMITED WARRANTY SHALL NOT EXTEND TO ANYONE OTHER THAN THE ORIGINAL PURCHASER OF THIS PRODUCT AND SHALL BE PURCHASER'S EXCLUSIVE REMEDY. IF ANY PORTION OF THIS LIMITED WARRANTY IS HELD ILLEGAL OR UNENFORCEABLE BY REASON OF ANY LAW, SUCH PARTIAL ILLEGALITY OR UNENFORCEABLITY SHALL NOT AFFECT THE ENFORCEABLITY FOR THE REMAINDER OF THIS LIMITED WARRANTY WHICH PURCHASER ACKNOWLEDGES IS AND WILL ALWAYS BE CONSTRUED TO BE LIMITED BY ITS TERMS OR AS LIMITED AS THE LAW PERMITS.

THE PARTIES UNDERSTAND THAT THE PURCHASER MAY USE THIRD-PARTY SOFTWARE OR EQUIPMENT IN CONJUNCTION WITH THE PRODUCT. SAMSUNG MAKES NO WARRANTIES OR REPRESENTATIONS AND THERE ARE NO CONDITIONS, EXPRESS OR IMPLIED, STATUTORY OR

### 143 Manufacturer's Warranty

OTHERWISE, AS TO THE QUALITY, CAPABILITIES, OPERATIONS, PERFORMANCE OR SUITABILITY OF ANY THIRD-PARITY SOFTWARE OR EQUIPMENT, WHEITHER SUCH THIRD-PARITY SOFTWARE OR EQUIPMENT IS INCLUDED WITH THE PRODUCT DISTRIBUTED BY SAMSUNG OR OTHERWISE, INCLUDING THE ABILITY TO INTEGRATE ANY SUCH SOFTWARE OR EQUIPMENT WITH THE PRODUCT. THE QUALITY, CAPABILITIES, OPERATIONS, PERFORMANCE AND SUITABILITY OF ANY SUCH THIRD-PARITY SOFTWARE OR EQUIPMENT LIE SOLELY WITH THE PURCHASER AND THE DIRECT VENDOR, OWNER OR SUPPLIER OF SUCH THIRD-PARITY SOFTWARE OR EQUIPMENT, AS THE CASE MAY BE.

This Limited Warranty allocates risk of Product failure between Purchaser and SAMSUNG, and SAMSUNG's Product pricing reflects this allocation of risk and the limitations of liability contained in this Limited Warranty. The agents, employees, distributors, and dealers of SAMSUNG are not authorized to make modifications to this Limited Warranty, or make additional warranties binding on SAMSUNG. Accordingly, additional statements such as dealer advertising or presentation, whether oral or written, do not constitute warranties by SAMSUNG and should not be relied upon.

Samsung Electronics Canada, Inc.

 $@2007 \ Samsung \ Electronics \ Canada, Inc.. \ SAMSUNG \ is \ a \ registered \ trademark \ of \ Samsung \ Electronics \ Co., Ltd. \ and \ its \ related \ entities.$ 

No reproduction in whole or in part allowed without prior written approval.

Specifications and availability subject to change without notice.

#861826 v2 | 4032342

Manufacturer's Warranty 144

# Index

| Backlight 111 Battery Capacity 8 Charging 11 Disposal 139 Installing 9 Removing 10 Bluetooth 50–53  C Calculator 86 Call History 44 Erasing 46 Making a Call From 45 Options 44 Saving a Phone Number From 45 Viewing 44 Call Waiting 20 Caller ID 20 Camcorder 92–95 Camera Mode Options 89, 94 Setting the Self-timer 92 Taking Pictures 87 Countdown 82 Creating and Sending Messages in Landscape Mode 127  D |
|----------------------------------------------------------------------------------------------------|
| Display Language 121                                                                                                    |

145 Index

| K<br>Key Guard 122<br>Key Tone 117                                                                                                    | Phone Info 123 Phone Number 14, 123 Displaying Your Phone Number 14                                                     |
|----------------------------------------------------------------------------------------------------|----------------------------------------------------------------------------------------------------|
| L Launch Pad 118 Location Settings 122 Locking Your Phone 132                                                                                  | Phone Numbers Saving 17 With Pauses 18 Pic/Video Msg 65 PictBridge 97                                                   |
| M                                                                                                    | R                                                                                                    |
| Making a call 126<br>Making Calls 14<br>Media Player 47–49<br>Memo Pad 84<br>Menus                                                             | Resetting Your Phone 134 Restricting Calls 120 Ringer Types 113 Roaming 26 Other Digital Networks 26                    |
| Layout 38<br>Navigation 36                                                                                                    | S                                                                                                    |
| Messaging 62 Erasing All Messages 65 Message Setup Options 69 Pic/Video Msg 65 Text Messaging 62 Missed Call Notification 16 My Pics/Videos 96 | Scheduler Erasing Events 83 Viewing Events 83 Security Menu 132 Sound Settings 113 Special Numbers 133 Speed Dialing 19 |
| N                                                                                                    | T                                                                                                    |
| Name Lookup 31<br>Navigating Menus 36                                                                                                    | T9 Text Input 23 Task List 81                                                                                           |
| 0                                                                                                    | Text Messaging 62<br>Three-Way Calling 20                                                                               |
| Online Albums 96                                                                                                    | Tools 75<br>TTY Use 22                                                                                                  |
| P                                                                                                    | Turning Your Phone On and Off 8                                                                                         |
| PCS Services<br>Call Waiting 20<br>Phone Book<br>Adding an Entry 100                                                                           | U<br>Unlocking Your Phone 132                                                                                           |
| Calling a Number From 19<br>Editing Entries 101<br>Erasing 133<br>Finding Entries 18, 100                                                      | V Voice Dial Changing Voice Dial Prompts 34 Changing Voice Dial Sensitivity                                             |

Index 146

Changing Voice Launch 35
Customizing 32
Voice Memos 78
Voice Service
Activating 28
Voicemail
Clearing 68
Notification 67
Retrieving 68
Setting Up 67
VoiceSignal
features 127
Volume Settings 115

### W

Web Alert 69
Wireless Web
Downloading Items 57
Games 57
Launching the Browser 41
Navigating 42
Ringers 58
Screen Savers 59
World Time 84

147 Index

Free Manuals Download Website

http://myh66.com

http://usermanuals.us

http://www.somanuals.com

http://www.4manuals.cc

http://www.manual-lib.com

http://www.404manual.com

http://www.luxmanual.com

http://aubethermostatmanual.com

Golf course search by state

http://golfingnear.com

Email search by domain

http://emailbydomain.com

Auto manuals search

http://auto.somanuals.com

TV manuals search

http://tv.somanuals.com